# **SEO Checker User manual**

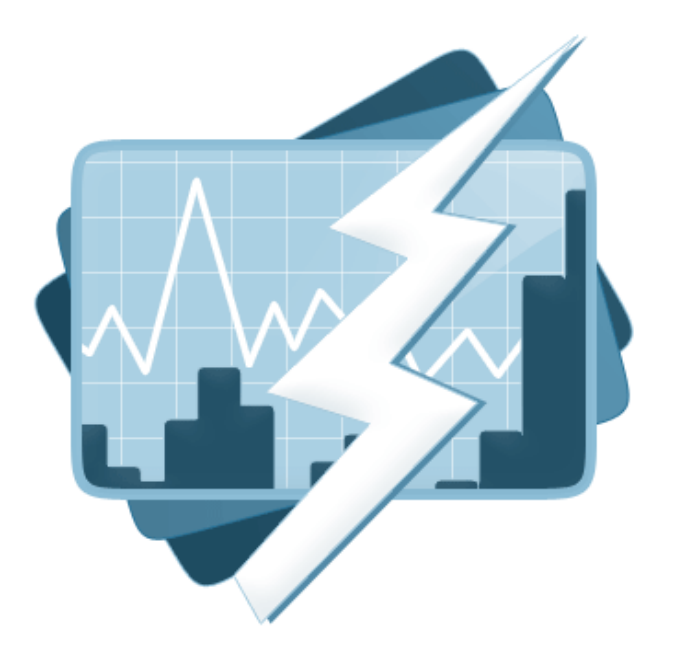

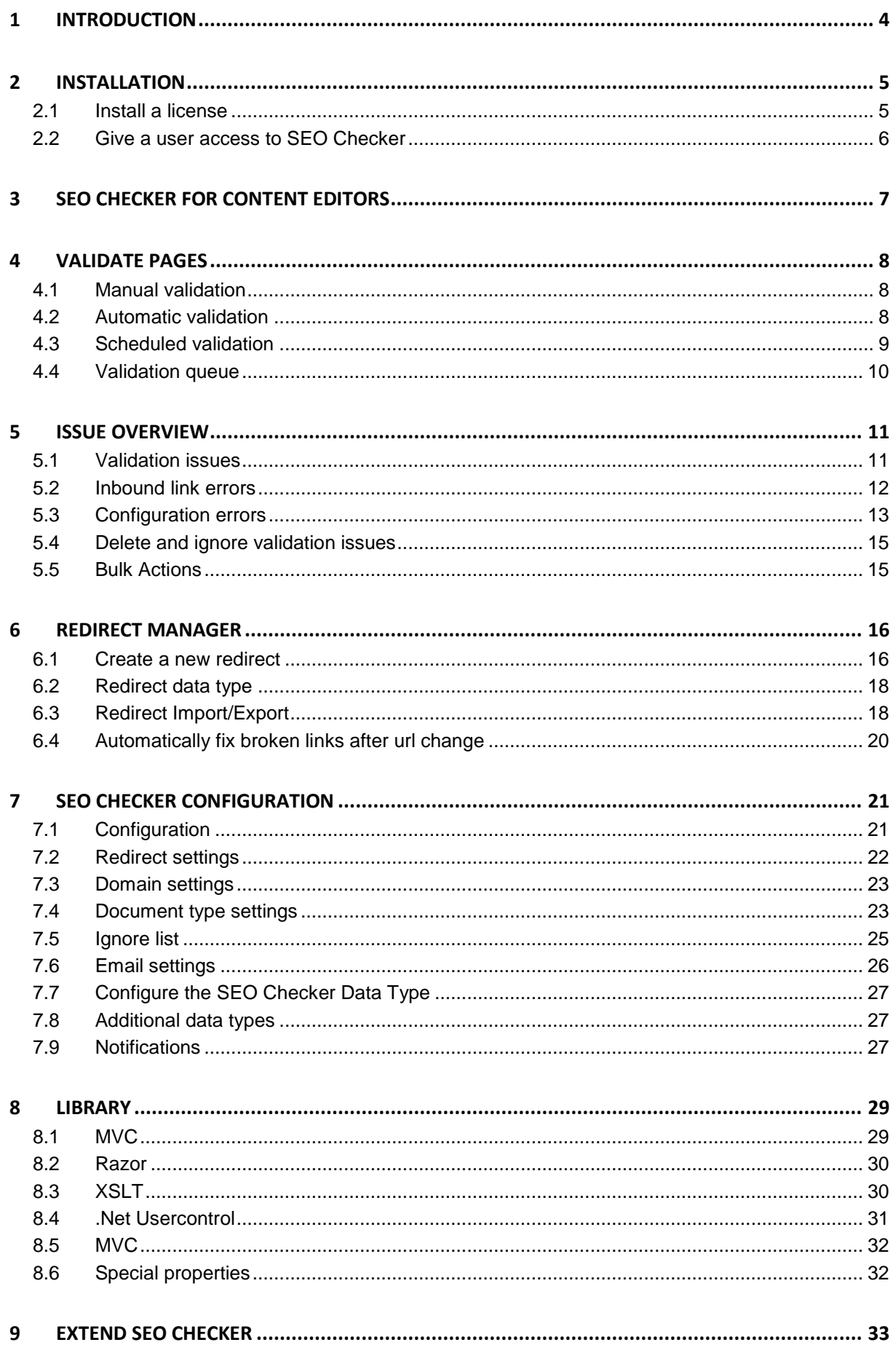

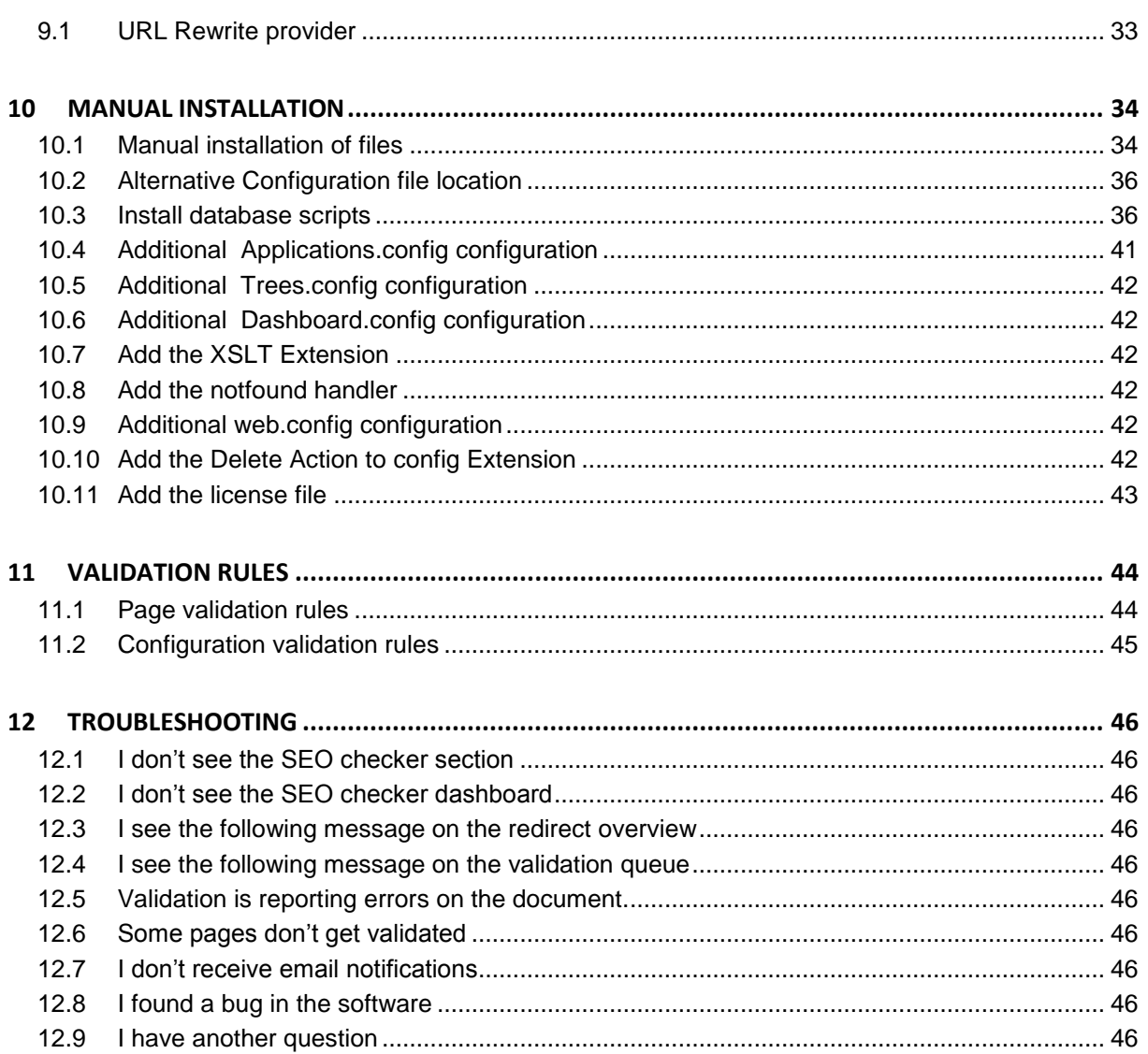

## <span id="page-3-0"></span>**1 Introduction**

SEO checker helps you find common SEO issues on your website such as missing meta tags, broken links etc. SEO checker allows you to fix issues on the page before publishing the page.

Every page that has a template assigned can be validated. All validations are based on the "Search Engine Optimization Starter Guide" document from Google<http://tinyurl.com/yjm24yq> check chapter validation rules for a full list of all validations.

SEO checker allows you to preview the Google search result snippet when editing content and will give feedback about keyword usage in content and meta information.

SEO checker will report any inbound link that is broken and will automatically redirect to the correct page when a link pointing to your website uses the wrong extension, php instead of aspx for example and will automatically redirect to the correct page when an editor renames or moves a document.

SEO checker allows you to generate meta data based on existing content on the page, can automatically generate robot.txt and sitemap.xml files for you.

SEO checker will also automatically solve canonical issues using its own URL Rewrite module.

SEO Checker can schedule the validation process and allows users to receive notifications about issues on the site.

#### **IMPORTANT:**

SEO checker requires **IIS7** and is compatible with Umbraco version **4.8 and up to 7.x**. SEO checker is compatible with SQL Server (Express), SQL CE 4 and Mysql databases.

SEO Checker uses HTML Agility pack which is licensed under MS-PL License. <http://htmlagilitypack.codeplex.com/license> SEO Checker uses Lumenworks Framework IO which is licensed under MIT license <http://www.codeproject.com/Articles/9258/A-Fast-CSV-Reader>

## <span id="page-4-0"></span>**2 Installation**

Install SEO Checker using the Umbraco package installer.

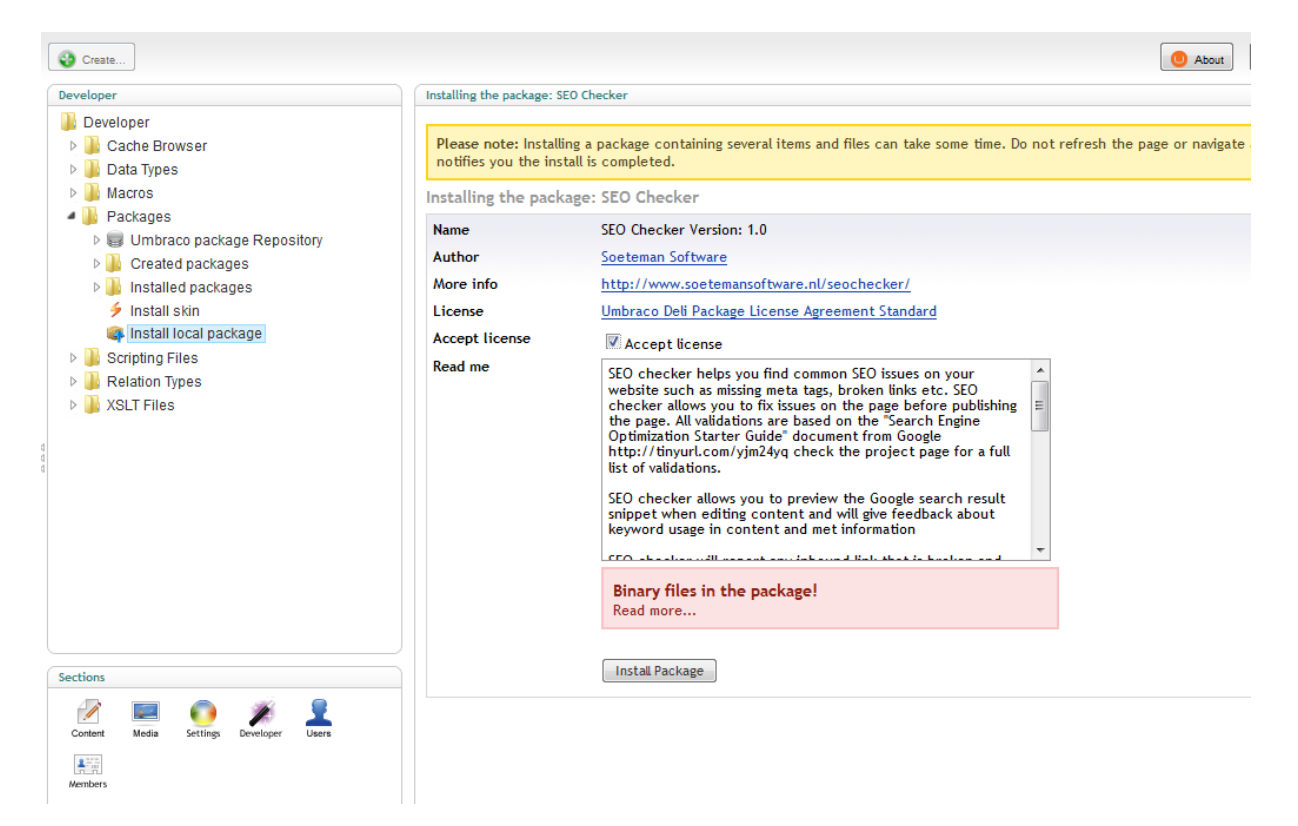

**Make sure that the installer has modify rights on the following folders:**

- **/bin**
- **/App\_Data**
- **/Umbraco**
- **/XSLT**

#### **The installer also needs rights to create tables in the database.**

If for some reason you can't give the installer these rights, you can install the package manually. Read the chapter manual installation how to do this.

Once the installer is finished you will see the new SEO Checker section.

#### <span id="page-4-1"></span>**2.1 Install a license**

To install a license download the license from your profile on our.umbraco.org and go to the SEO Checker section in Umbraco. When running in trial mode, upload instructions for a license are shown. Upload the license file to remove the trial restrictions

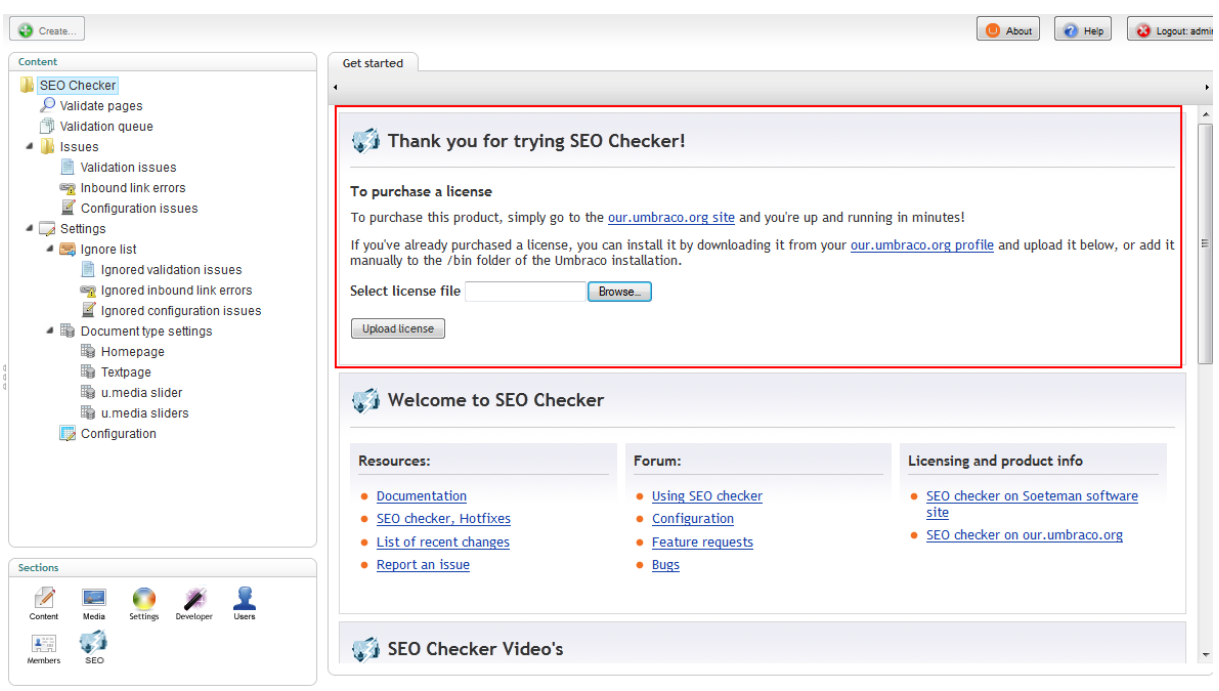

### <span id="page-5-0"></span>**2.2 Give a user access to SEO Checker**

When installing SEO Checker, the user installing the package will be given rights to the SEO Checker section automatically. If you need to give more users access to the SEO Checker section, edit the user and enable the SEO Checker section.

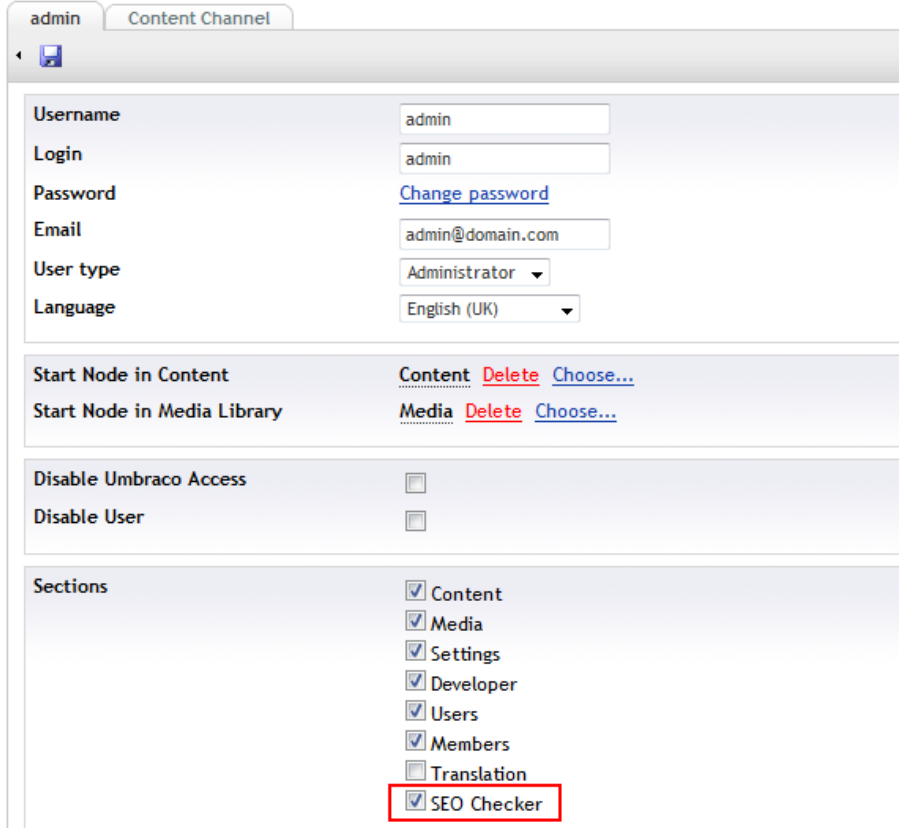

## <span id="page-6-0"></span>**3 SEO Checker for content editors**

SEO Checker comes with a Data Type that can be added to document types. The SEO Checker Data Type will show a Snippet preview how the page will be shown in the Google search results<sup>1</sup>.

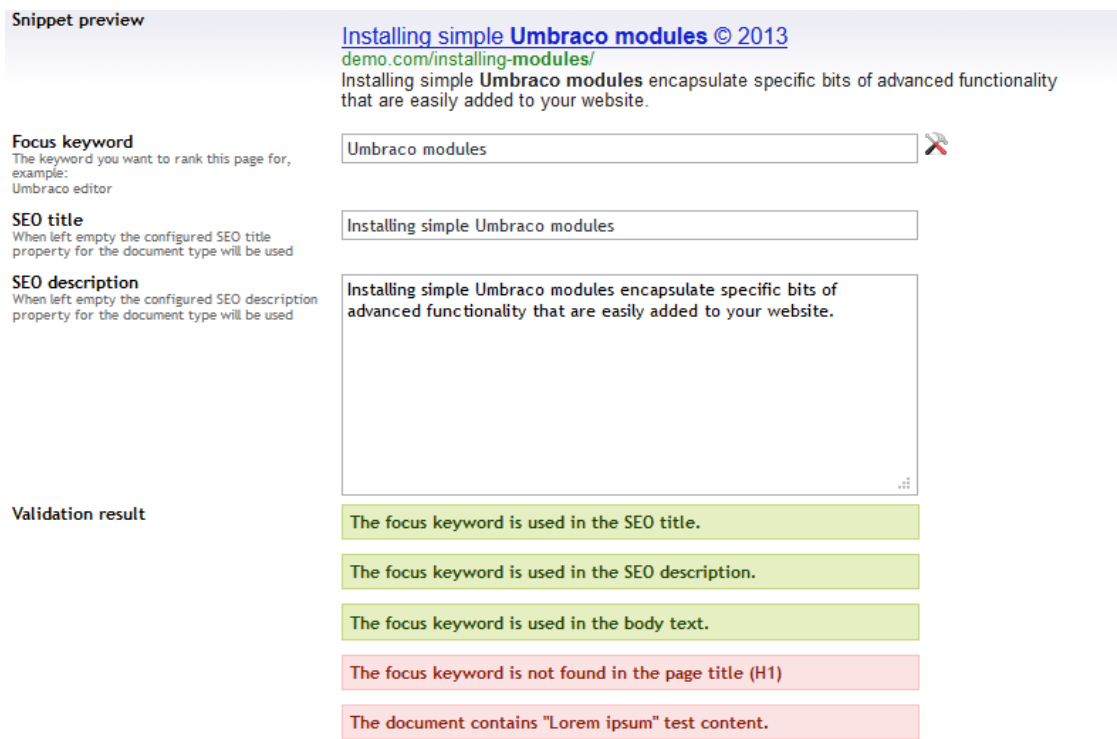

It's possible to specify a focus keyword, this is the keyword you want to rank the page for, use the Keyword tool(**1**) to get help selecting the keywords you want to rank the page for. SEO Checker will validate if the keyword can be found in the most important elements of the page:

- Page Title (H1)
- Url

 $\overline{a}$ 

- SEO Title (<title>)
- SEO Description (<meta name="description"…..)
- At least once more in the text of the page

You can also specify the SEO Title, SEO Description and SEO keywords (when configured). When you already have fields for those properties defined in your document type you can configure the Data Type to use those properties. It's also possible to use default properties to generate the meta data fields, check chapter configuration for various configuration options per document type of configuration of the Data Type.

The page will be checked for other SEO Issues on the page also. See Validation rules for a list of all validations. **The unpublished version of the page will be checked, this allows you to solve issues before publishing the page.**

 $1$  Currently only normal snippets are supported, rich snippets will be supported in a future release. The preview requires <title> and < meta name="description".. tags available in the template that renders the page.

## <span id="page-7-0"></span>**4 Validate Pages**

### <span id="page-7-1"></span>**4.1 Manual validation**

To validate a site, or a portion of a site open SEO Checker and select the **Validate Pages** option from the menu. This will show the following screen. By default the root is selected, if you want to validate a portion of a site specify the start location. When the include children all published children will be validated also. When you hit start the pages will be added to the validation queue.

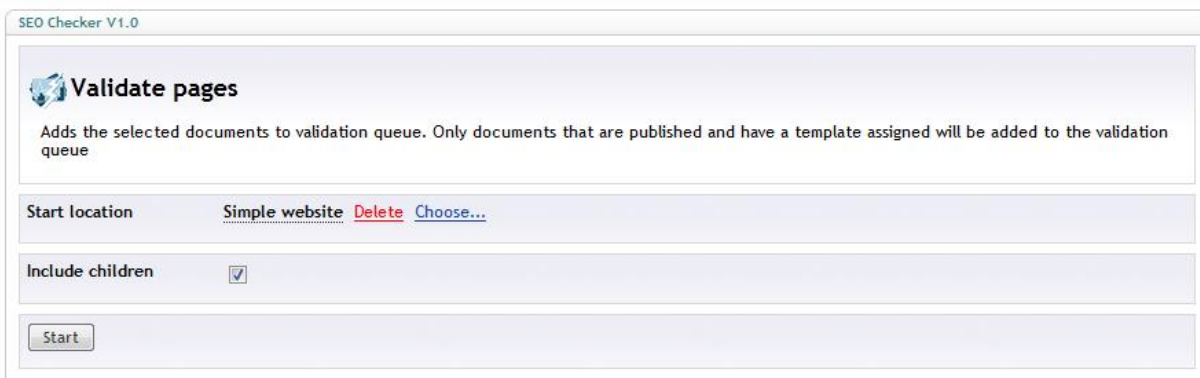

**Only published pages having a template assigned will be validated**

#### <span id="page-7-2"></span>**4.2 Automatic validation**

When a page gets published and have a template assigned it will be added to the validation queue automatically. Check chapter configuration if you want to disable automatic validation.

#### **Only published pages having a template assigned will be validated**

## <span id="page-8-0"></span>**4.3 Scheduled validation**

It's possible to schedule the validation of pages for a certain day and time. Open SEO Checker, right click on the validate pages item and select **Add scheduled validation.** This will show the following screen.

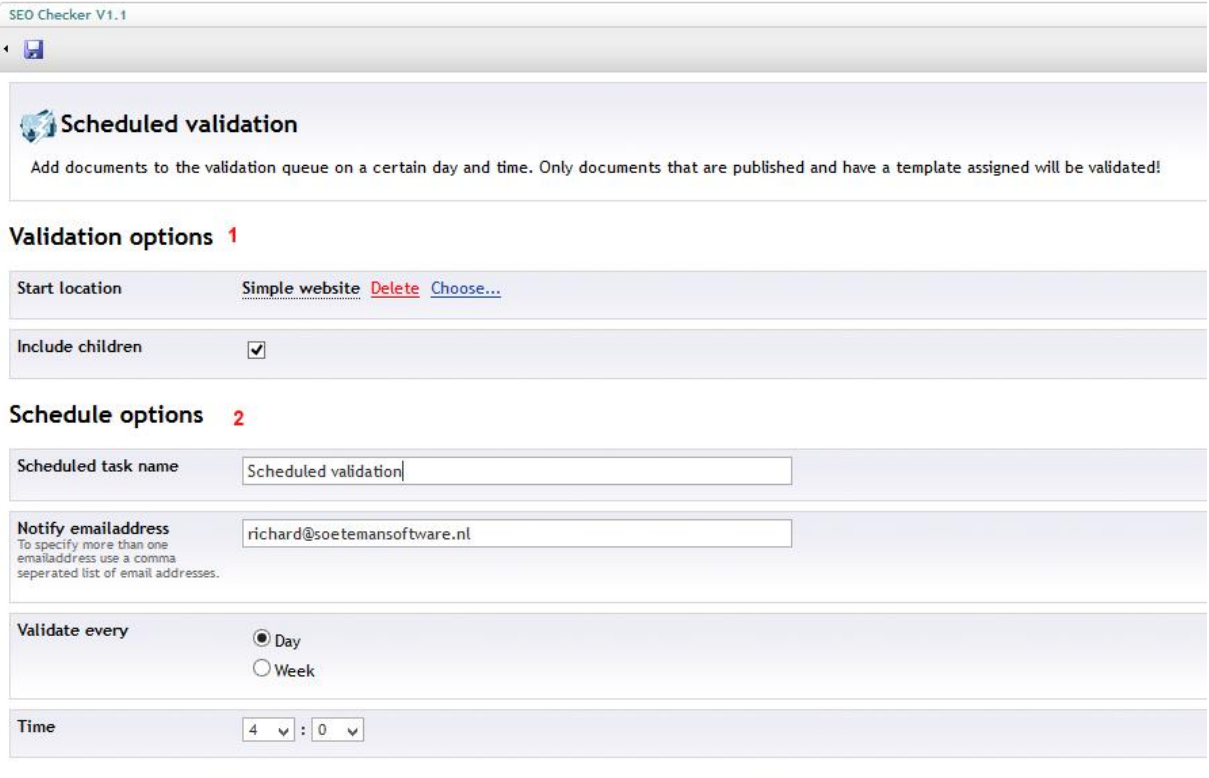

- 1. Validation options. Specify the start location and whether to validate children of that page also
- 2. Schedule options. Specify a name, the email address to receive a notification<sup>2</sup> and schedule options.

It's possible to have more than one scheduled tasks. This allows you to schedule different parts of the site on a weekly basis. The saved scheduled task will appear in the tree and when saved the scheduled task will give information when it did run, or when it will be executed again.

## Schedule info

 $\overline{\phantom{a}}$ 

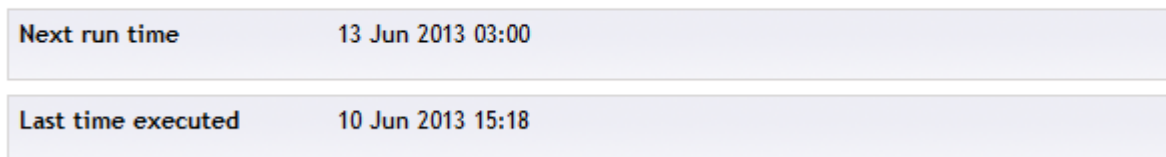

**Only published pages having a template assigned will be validated**

 $^{2}$  See chapter configuration how to specify email settings and how to change the lay-out of the email.

## <span id="page-9-0"></span>**4.4 Validation queue**

Pages will not be validated immediately, instead they will be added to the validation queue. Validation occurs on the background so you will not have to wait until the validation process is finished. When all pages are validated the result will be available in the Validation issues overview.

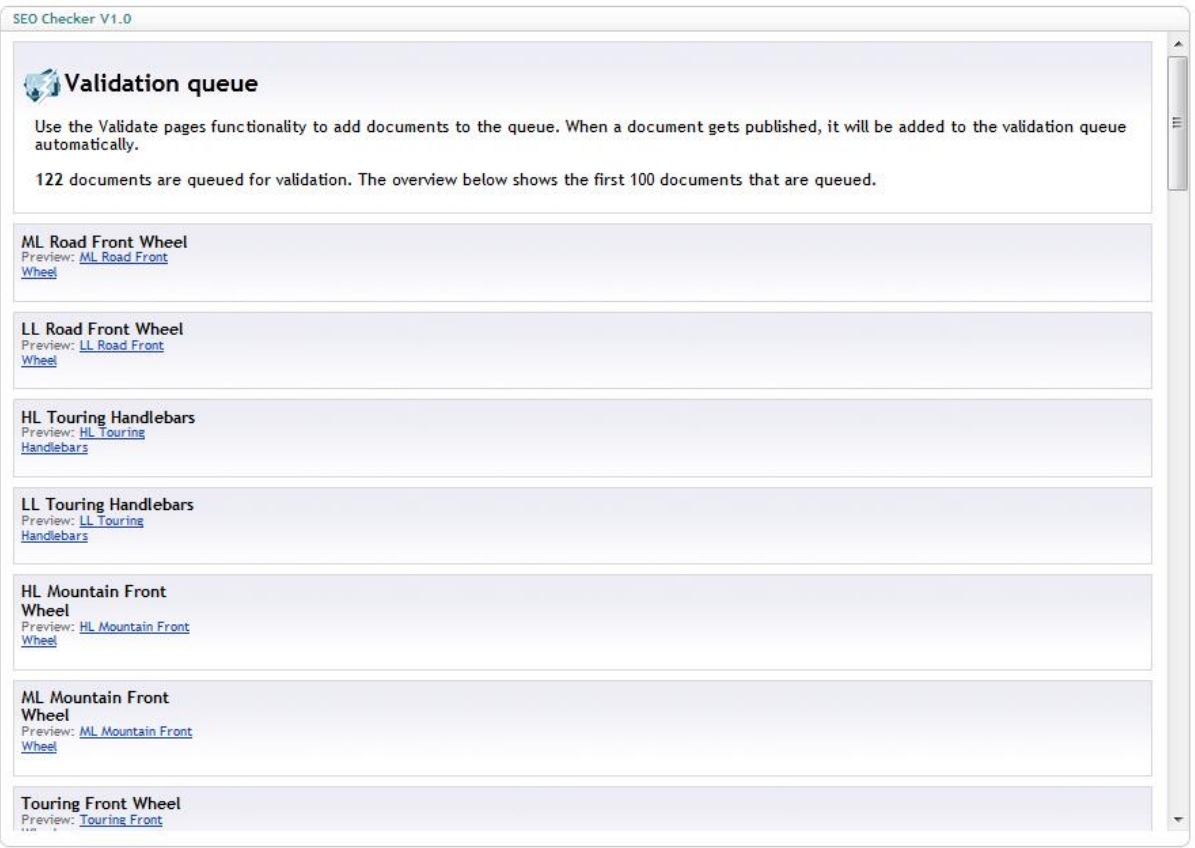

## <span id="page-10-0"></span>**5 Issue overview**

## <span id="page-10-1"></span>**5.1 Validation issues**

This overview will show all issues found when validating the page.

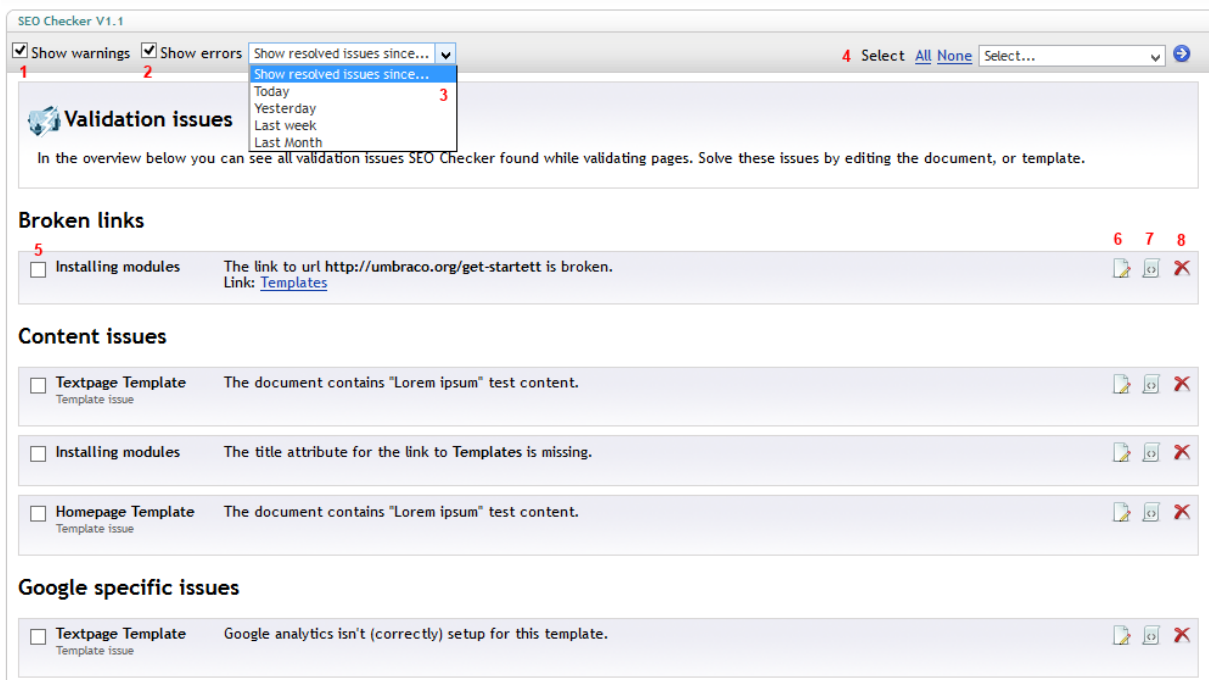

#### Options:

- 1. When selected warnings will included in the overview.
- 2. When selected errors will included in the overview.
- 3. When this option is selected solved items since the selected period are also displayed in the overview. Solved issues are displayed in strikethrough. In the example above the metadata issues are solved.
- 4. Allows you to (de)select all issues and select a bulk action. A bulk action is a single action you can apply to multiple items. The following bulk actions are available:
	- a. Revalidate selected items.
	- b. Delete selected items
	- c. Ignore selected items
- 5. Check items that you want to use in a bulk operation.
- 6. Opens the document
- 7. Opens the template assigned to the document. This option will only be available for Users that have access
- 8. Deletes the issue from the overview, or adds the item to the ignore list. See the delete and ignore validation issues for more details.

### <span id="page-11-0"></span>**5.2 Inbound link errors**

SEO checker comes with a module that will try to fix links automatically. The following situations can be fixed by the module automatically:

- Links to old pages that are renamed will be redirected to the new page. For example if you had a page **Modules** and you renamed it to **Umbraco Modules**, the url <http://mydomain.com/modules.aspx> will be redirected t[o http://mydomain.com/umbraco](http://mydomain.com/umbraco-modules.aspx)[modules.aspx](http://mydomain.com/umbraco-modules.aspx). This will also work with extension less url's.
- Links to pages with the wrong extension will be redirected to the correct url. For example if people are linking to a page using [http://mydomain.com/umbraco-modules.](http://mydomain.com/umbraco-modules.php)**php** the request will be redirected automatically to [http://mydomain.com/umbraco-modules.](http://mydomain.com/umbraco-modules.aspx)aspx (or a directory url when you use extension less url's). This can also be handy when a site is migrated from a php, or other non .net platform to automatically redirect to the correct page. The following extensions are supported:
	- o .asp
	- o . cfm
	- o .htm
	- o .html
	- o .jsp
	- o .php
	- o .xhtml

When SEO Checker can't fix the link automatically it will be logged. The inbound link errors overview will show you all logged inbound link errors.

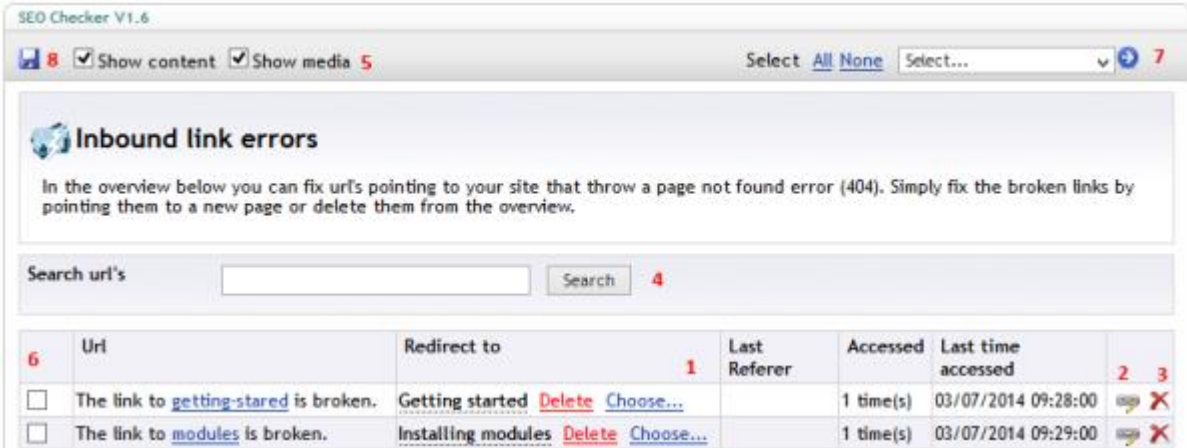

This overview gives you the following options:

- 1. Pick a node where the page should redirect to
- 2. Select a redirect via advanced options (see also chapter redirects)
- 3. Deletes the issue from the overview, or adds the item to the ignore list. See the delete and ignore validation issues for more details.
- 4. Search for a specific redirect
- 5. Select options to show in the overview
- 6. Check items that you want to use in a bulk operation.
- 7. Allows you to (de)select all issues and select a bulk action. A bulk action is a single action you can apply to multiple items. The following bulk actions are available:
	- a. Assign selected items to a single node.
	- b. Delete selected items
	- c. Ignore selected items
- 8. Save selected options.

When you picked a page the next time a visitor requests that page the request will be redirected to the new selected page.

Redirects can be edited later using the Redirect manager.

### <span id="page-12-0"></span>**5.3 Configuration errors**

This overview will show all issues found in the configuration of the website.

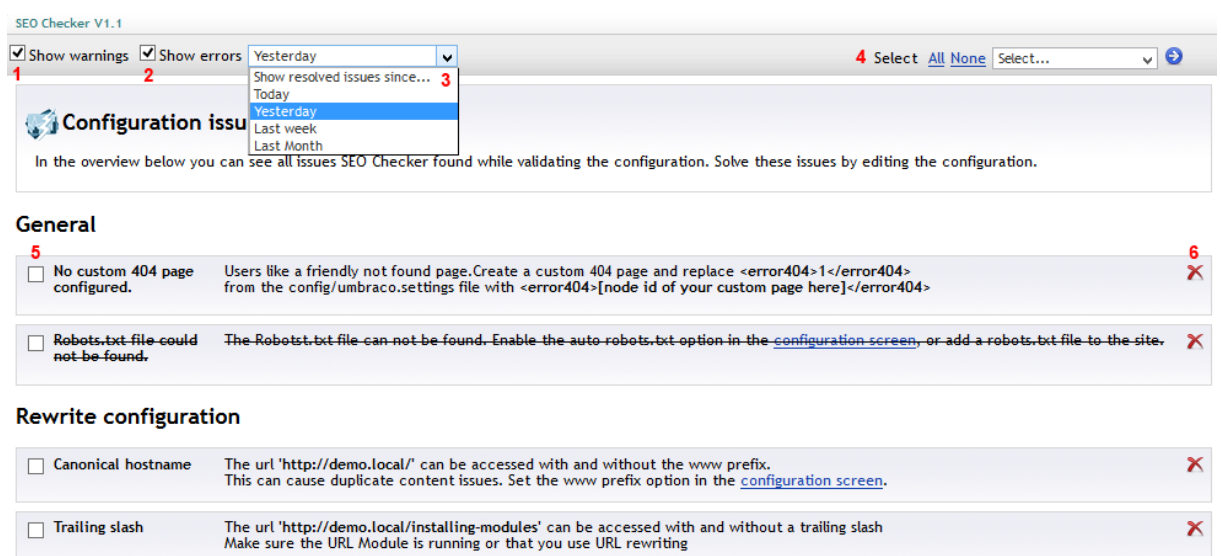

- 1. When selected warnings will included in the overview.
- 2. When selected errors will included in the overview.
- 3. When this option is selected solved items since the selected period are also displayed in the overview. Solved issues are displayed in strikethrough. In the example above the robots.txt issue is solved.
- 4. Allows you to (de)select all issues and Ignore all selected items
- 5. Check items that you want to use in a bulk operation.

Χ.

6. Deletes the issue from the overview, or adds the item to the ignore list. See the delete and ignore validation issues for more details.

#### <span id="page-14-0"></span>**5.4 Delete and ignore validation issues**

Using the delete button in the various overviews you can delete an issue from the overview. This will show the following dialog.

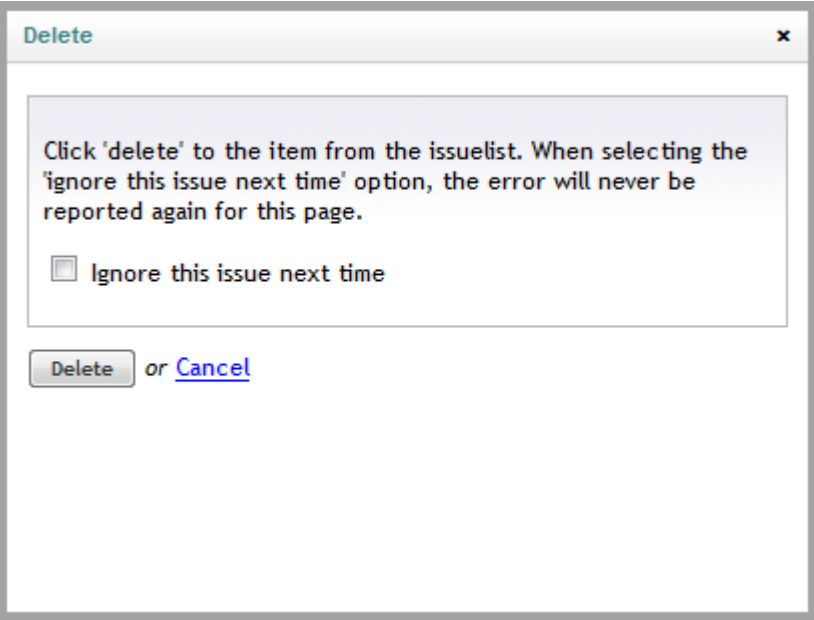

When you hit "delete" directly it will just remove the item from the overview. Next time validation occurs the issue will be reported again. When you check the "Ignore this issue next time" checkbox the item will be added to the ignore list and the issue will not be reported again next time validation occurs. Use the Ignore list overviews to see which items are ignored.

#### <span id="page-14-1"></span>**5.5 Bulk Actions**

Every selected bulk action will open a Dialog, in the example below we have selected the redirect selected items option from the inbound link errors overview. When we pick a single node and hit the redirect button all selected items will be redirected to this document in the future.

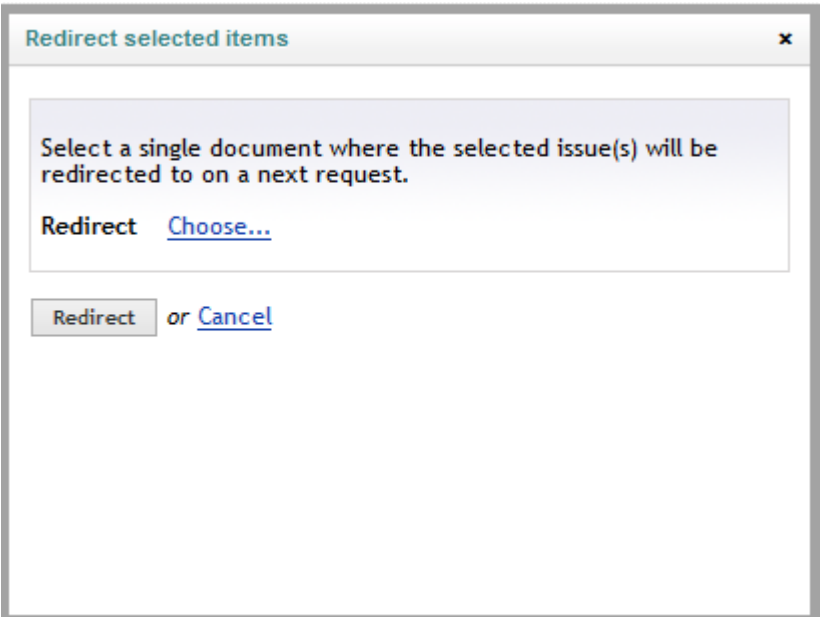

## <span id="page-15-0"></span>**6 Redirect manager**

Using the redirect manager you can manage all redirects on your website. The manager will open with an overview of all the redirects on your website.

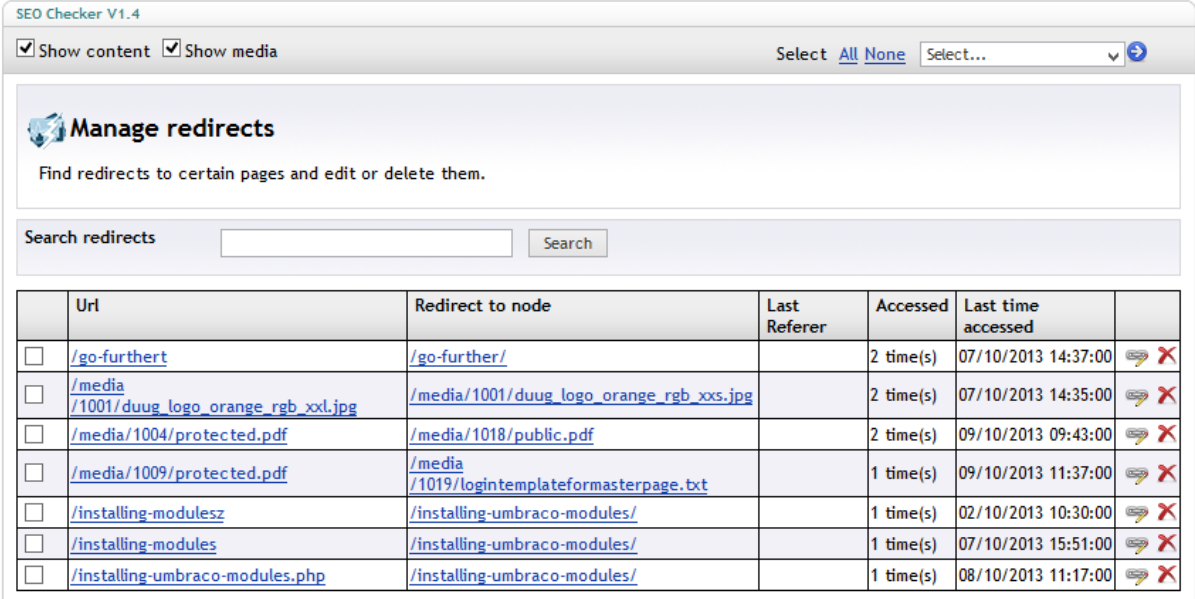

The overview will show you the source url and where to redirect to. When the url you redirect from has domain, or querystring information then the url will only redirect when the domain, or querystring is used. This allows you to redirect to different pages when you have a single page coming from a different domain or containing a different querystring. When available it will show you the last referrer also.

The overview will show how many times the page has been accessed and what the last date/time was when the redirect was used. This allows you to delete redirects over time.

Options are:

- Edit
- Delete

It's also possible to select multiple items and perform a bulk action. Available bulk actions are:

- Redirect selected items
- Delete selected items
- Ignore selected items

#### <span id="page-15-1"></span>**6.1 Create a new redirect**

To create a new redirect right click on the Redirect manager node and select the create action. This will open a default Create dialog. Specify the url you want to redirect from and select Create. This will show the following edit screen. SEO Checker will determine if the redirect is a content, or media redirect based on the file extension.

#### **Basic settings**

 $\overline{\phantom{a}}$ 

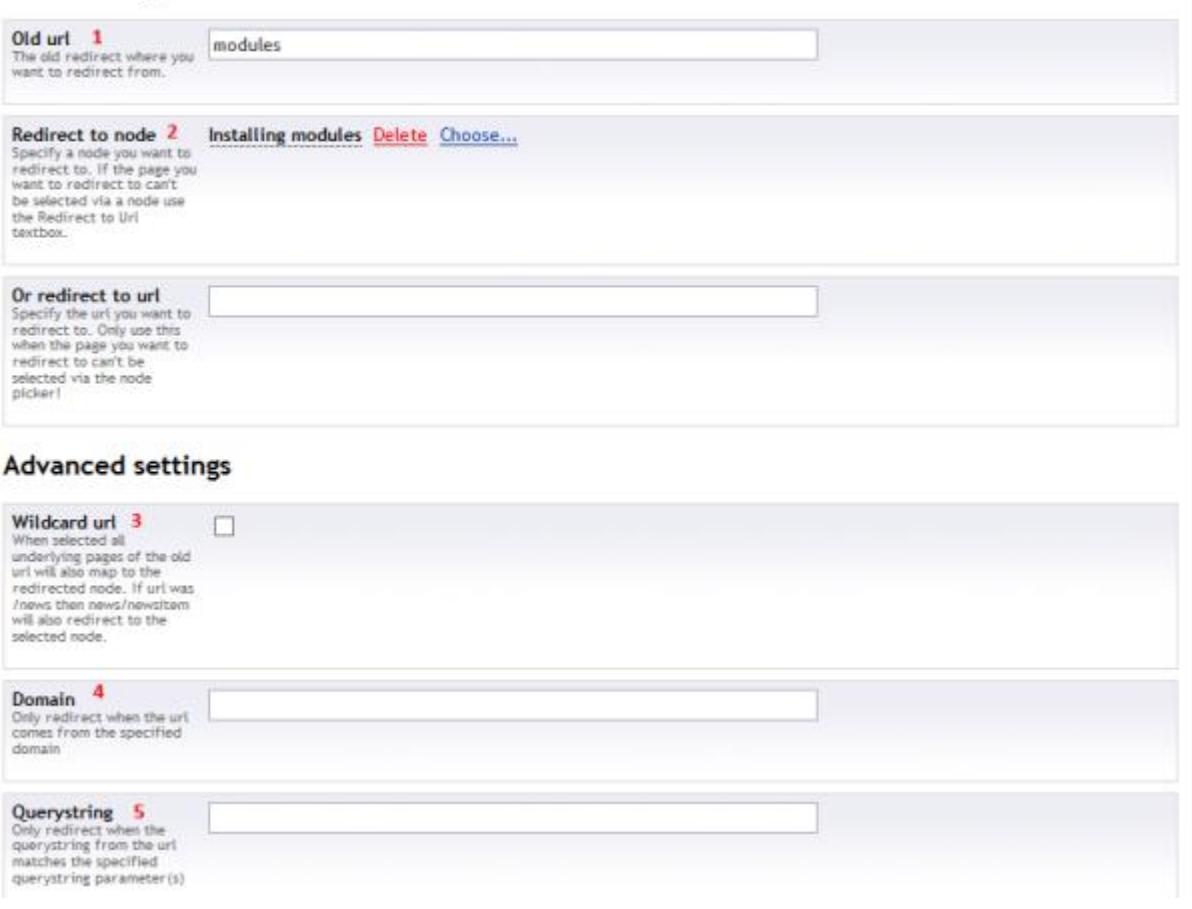

- 1. The old url you want to redirect from.
- 2. The node or url you want to redirect to<sup>3</sup>.
- 3. Check wildcard url checkbox When you want all items underneath this path to redirect to this page. For this example modules/seochecker will also redirect to installing modules when wildcard url is checked. The wildcard url wil be displayed as modules/\* in the overview
- 4. Only redirect when the request is for the specified domain
- 5. Only redirect when the request contains the specified querystring.

 $3$  For content redirects the picker will open as content picker, otherwise the media picker will be shown.

## <span id="page-17-0"></span>**6.2 Redirect data type**

The complete manager is also available as a data type. When used as data type it will only show the redirects for the page the data type is used on!

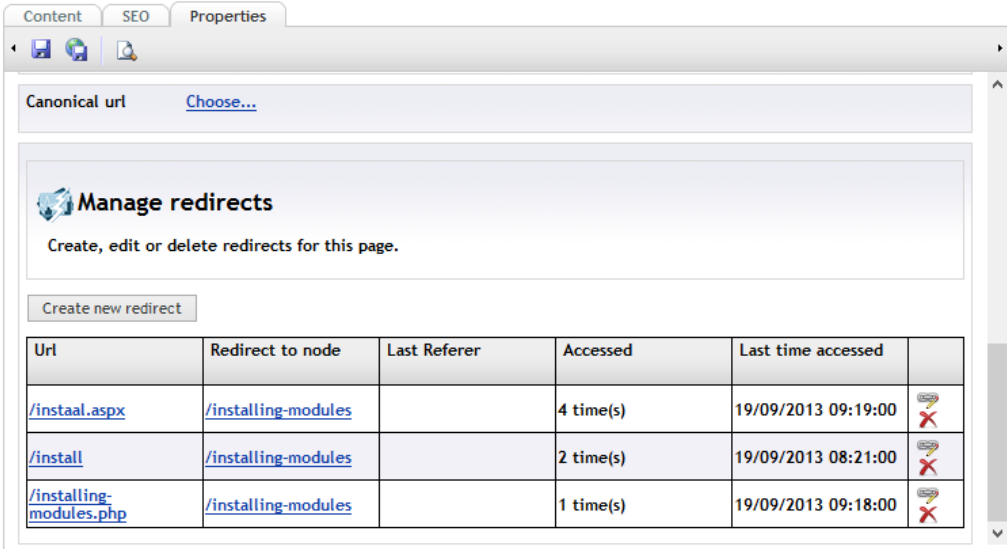

## <span id="page-17-1"></span>**6.3 Redirect Import/Export**

Users that have access to the settings options of SEO Checker can use the redirect import/export functionality.

#### **6.3.1 Redirect import**

Right click on the redirect manager node and select import redirects. Select the type of file you want to import (Excel or CSV) and select upload. The following screen will be shown.

SEO Checker V1.4

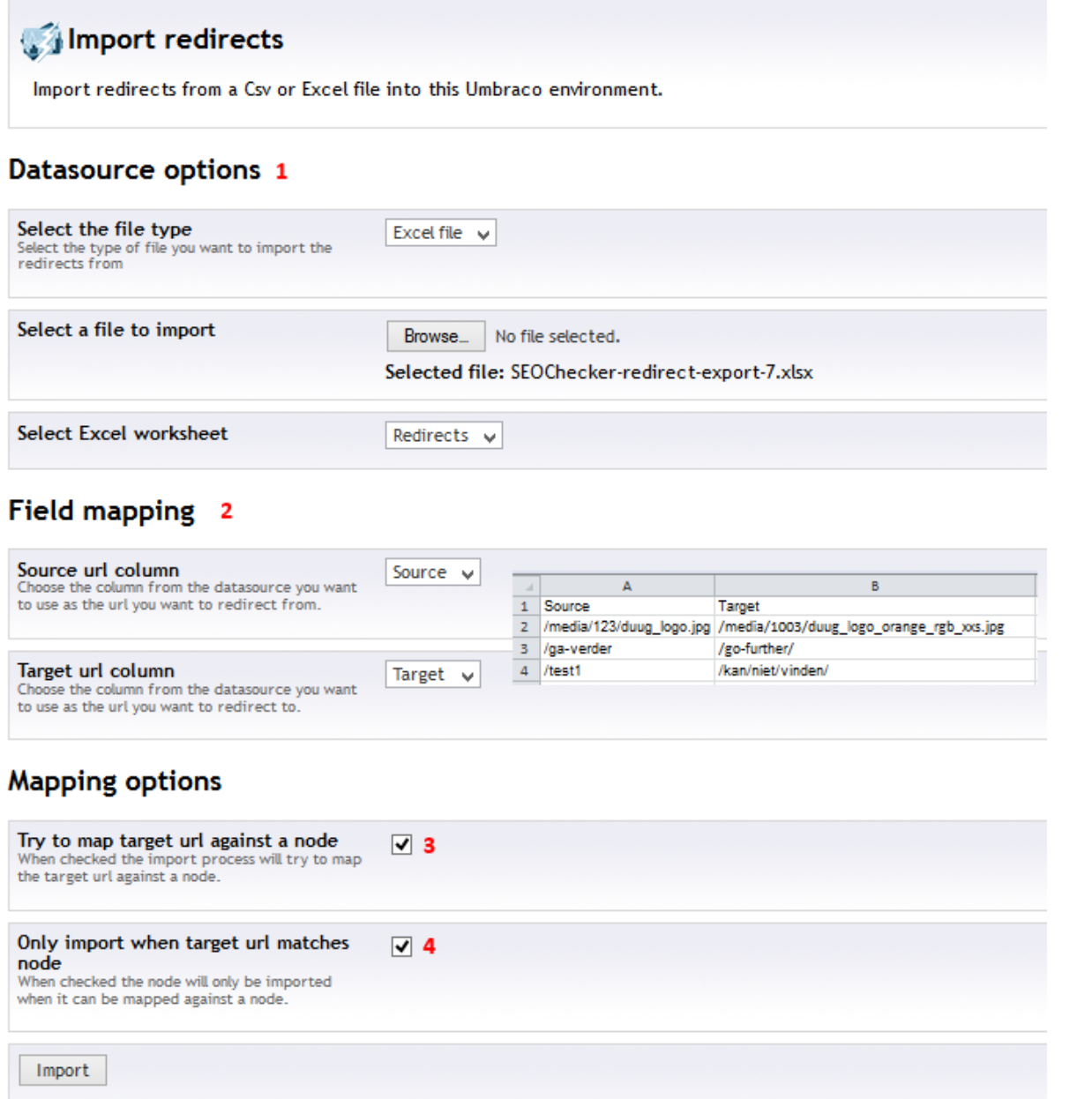

- 1. Set the data source options. Select the worksheet in case of excel, or a different file.
- 2. Select the column names you want to map against the source and target redirect columns.
- 3. Source and target columns need to be specified as url's. During import SEO Checker will try to map the target column against a node when "try map target url against a node" option is enabled.
- 4. When enabled SEO Checker will only import redirects that can be mapped against a node. When the redirect cannot be mapped it will be reported after the import.

Append **/\*** to the url in the source column when you want to import a wildcard url

The import button will start the import process and will report how many redirects got imported and will report the errors. When errors occurred during import you can export the redirects to an excel file to fix those and import them again.

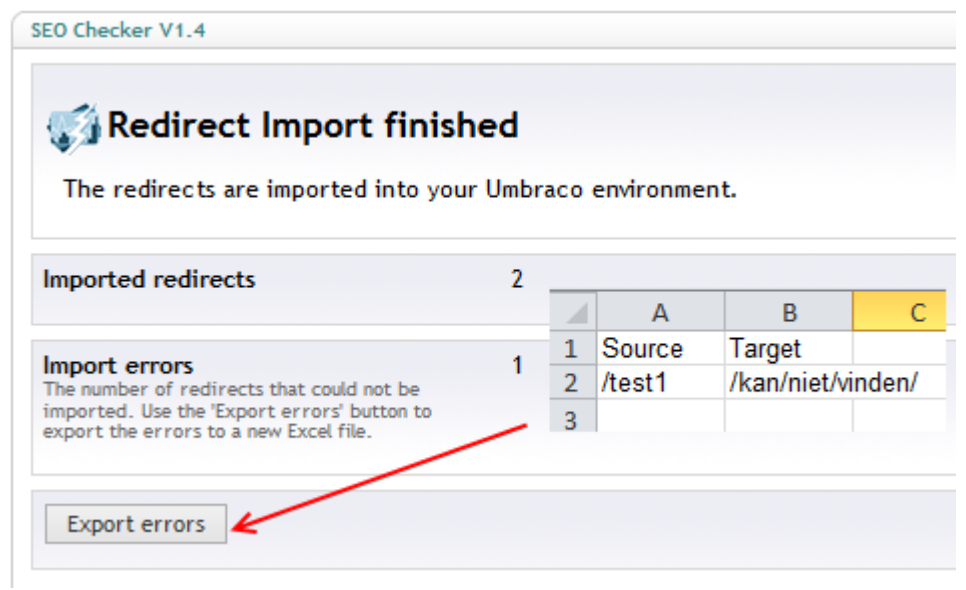

#### **6.3.2 Export redirects**

Right click on the Redirect manager and select Export redirects to export redirects from the Umbraco environment to an Excel file, or select an xml sitemap file to create an Excel export file.

When selecting Redirects as export option all logged redirects and/or broken links will be exported. When selecting XML-Sitemap you can specify the url of an XML-Sitemap. This doesn't have to be the xml sitemap of the Umbraco installation but can also be an XML Sitemap of another site. This makes it ideal to use the xml Sitemap export for Site migrations.

Once you select export an Excel file is created with a Source and Target column.

Wildcard url's will be exported with /\* as prefix

#### <span id="page-19-0"></span>**6.4 Automatically fix broken links after url change**

When a content or media item name changes this normally results in a 404 error when the url to that content, or media item is requested. SEO Checker keeps track of the changes when you change the names and will automatically create a redirect on the first request after the change is made.

## <span id="page-20-0"></span>**7 SEO Checker configuration**

## <span id="page-20-1"></span>**7.1 Configuration**

To configure the default settings for SEO Checker go to the SEO Checker section into Umbraco, open the settings tree and select configuration. This page allows you to set the default configuration options

### **7.1.1 Triggers**

When the "Validate a page when published" option is selected. Pages will be validated after they are published.

#### **7.1.2 XML Sitemap**

SEO Checker can create a dynamic XML Sitemap for you that you can submit to Google, Bing etc to make it easier for search engines to crawl your website. When enabled you can view the XML Sitemap in your browser using [http://domain.com](http://domain.com/sitemap.xml)**/sitemap.xml** or use the Preview link on the configuration page. When the exclude **umbracoNaviHide** option is selected all pages containing the umbracoNaviHide property set to true will be excluded from the sitemap.

Specific sitemap option per document type can be set on the document type configuration. It's also possible to add a property with the alias **seoXmlSiteMapHide** to the page.This needs to be a true/false datatype. When the value is true the node will be excluded from the sitemap.

#### **7.1.3 Robots.txt**

SEO Checker can create a dynamic robots.txt file for you. Robots.txt files give search engines information what to crawl or what to exclude when crawling your website. When the XML Sitemap option is enabled, the location of the sitemap will be added to the robotx.txt file. Below the XML Sitemap that will be generated by default:

```
# SEO Checker for Umbraco 
Sitemap: http://www.soetemansoftware.nl/sitemap.xml
User-Agent: *
Disallow: /aspnet client/
Disallow: /bin/
Disallow: /config/
Disallow: /css/
Disallow: /data/
Disallow: /macroScripts/
Disallow: /scripts/
Disallow: /umbraco/
Disallow: /umbraco_client/
Disallow: /usercontrols/
Disallow: /xslt/
```
When you already have a robots.txt file this file will be picked up automatically. When you want to link to the sitemap xml use:

Sitemap: http:// {HTTP\_HOST}/sitemap.xml

{HTTP\_HOST} will be replaced with the domain name.

You can change the robots.txt file per site on the domain settings.

#### **7.1.4 URL Rewriting**

By enabling Url rewriting SEO Checker will make sure multiple versions of a single url gets redirected to the correct url. For example <http://www.soetemansoftware.nl/products/> can be redirected to <http://soetemansoftware.nl/products/> or vice versa.

URL Rewriting is enabled by default and comes with two options:

- WWW prefix. Specify if you want to use www prefix or not
- Trailing slash. Specify if the url needs to be with or without a trailing slash<sup>4</sup>

The following situations will cause a redirect to the unique url:

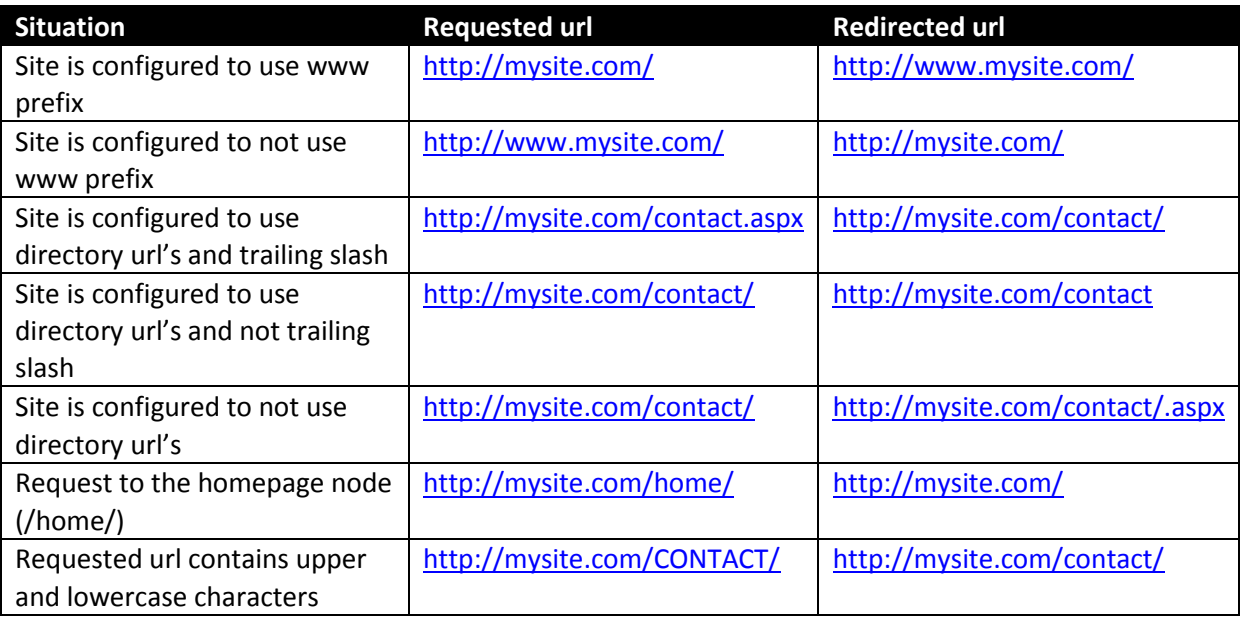

## **It's recommended to use URL Rewriting. Only disable this option if you configured URL rewriting yourself using a URL Rewriting module**.

#### **7.1.5 General settings**

Using the general settings you can configure the following items:

- Keyword selection tool. By default the Google adwords url is configured to use as the keyword selection tool. You can change the url here
- When show Template errors for editors is enabled, issues found in templates will be reported to content editors also.

## <span id="page-21-0"></span>**7.2 Redirect settings**

Specify the redirect and op

 $\overline{\phantom{a}}$ 

- Store domain for not found url's. When enabled the domain will be stored in the not found information. This allows you to specify multiple targets for a url coming from different

<sup>&</sup>lt;sup>4</sup> Only available when the site uses directory url's

domains such a[s www.soetemansoftware.nl/products](http://www.soetemansoftware.nl/products) and support.soetemansoftware.nl/products

- Store querystring for not found urls. When enabled the querystring information from the request will be stored in the not found information. This allows you to specify multiple targets for a url containing different querystring such as

[www.soetemansoftware.nl/page.php?id=4](http://www.soetemansoftware.nl/page.php?id=4) and [www.soetemansoftware.nl/page.php?id=5](http://www.soetemansoftware.nl/page.php?id=5)

- Forward querystring. When enabled the querystring information will be forwarded to the page where the request is redirected to.
- Redirect when node exists. When enabled the page will always be redirected to the configured redirect page. Even when the original node exists in Umbraco.

### <span id="page-22-0"></span>**7.3 Domain settings**

Using the domain settings you can specify the canonical url, a site and language specific not found page and customize the robots.txt file per site/rootnode. For editing the robots.txt file. Right click the rootnode and select edit robots.txt file. Canonical domain

With canonical domain you can set the preferred domain when a site can be found on multiple domains. Make sure to enter the production domain here, even when the site is not live yet.

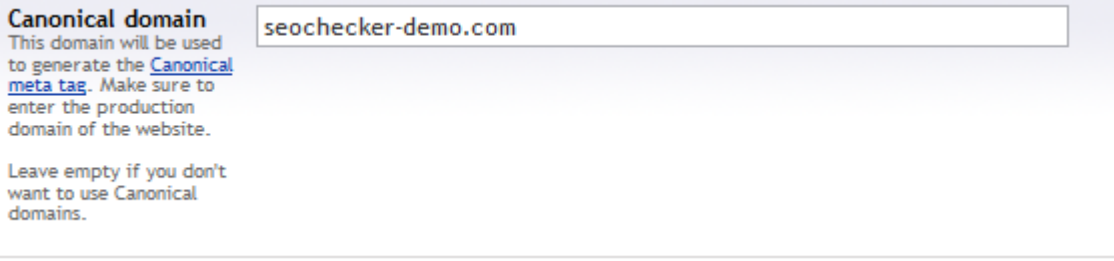

The given domain will be used in the metadata library to generate the metadata of the page.

#### **7.3.1 Not found page**

The not found page settings allows you to specify a not found page without modifying config files. You can also specify a not found page per site and per language. The not found page will be used for .aspx as non .aspx extensions such as .php etc.

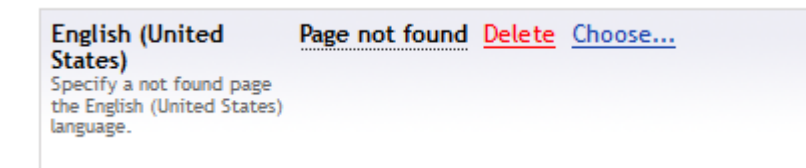

## <span id="page-22-1"></span>**7.4 Document type settings**

#### **7.4.1 Default SEO Properties**

Using default SEO Properties you can specify default values for SEO Title and SEO description. When the page is missing the SEO title or description info these mapped properties will be used. The title will be copied. The description will take the first paragraph from the mapped property.

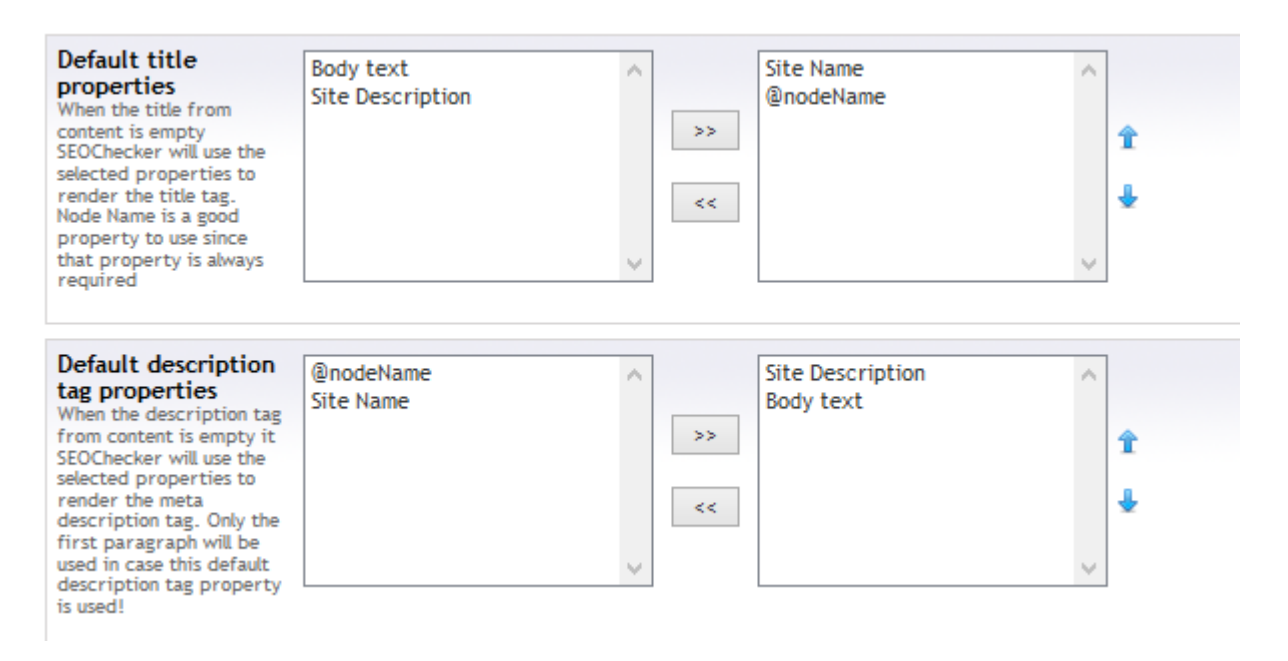

Using the sort buttons it/s possible to change the order of the default properties. The first property containing data will be used.

#### **7.4.1.1 Title template**

 $\overline{\phantom{a}}$ 

It's als possible to specify a template for the SEO Title. This template will be used to render the  $\lt$ title> tag in snippet preview and on the page<sup>5</sup>

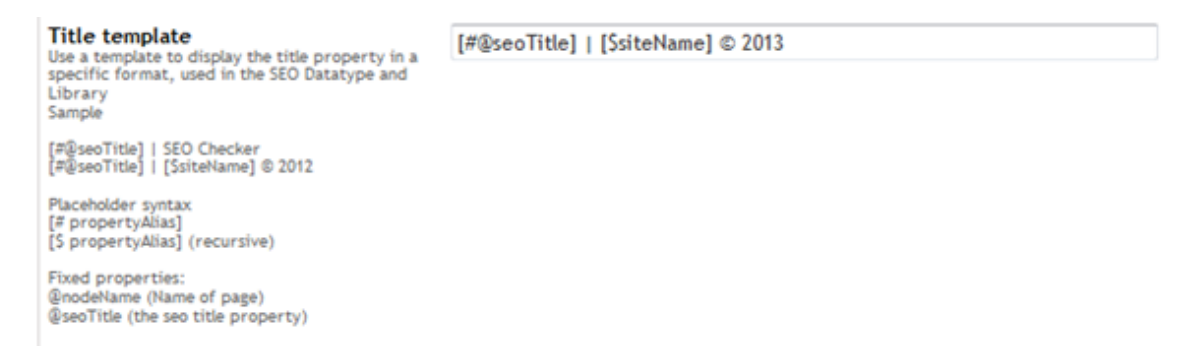

The template can contain fixed text and placeholders, placeholders have the same syntax as you would use in Umbraco Macro's:

- [#Property alias] will get the property from the current document
- [\$property alias] recursive look up the property

The following fixed properties can be used in the template:

- @nodeName contains the name of the page
- @seoTitle contains the value of the SEO title property

When using the above template configuration the <title> tag will be rendered as:

<title>Simple website | Simple website © 2013</title>

<sup>&</sup>lt;sup>5</sup> This requires you use the SEOChecker library methods to render the Meta data

#### **7.4.2 Robot settings**

Besides blocking specific areas of a site for search engines using the robots.txt file you can specify search engines settings on document type level also. Per document type you can specify the following settings:

- Robots Index. Helps search engines indicate if documents based on this document type need to be in the index.
	- o index will include the document,
	- o noindex will not include the document.
- Robots Follow. Helps search engines indicate if it needs to follow links for documents based on this document type:
	- o follow will follow the links
	- $\circ$  nofollow will not follow the links

#### **7.4.3 XML Sitemap settings**

Per document type you can specify the following XML Sitemap settings:

- Exclude in XML Sitemap. When checked pages based on this document type will not be rendered in the XML Sitemap.
- Sitemap priority. Specify the priority for the sitemap from 0.1 (lowest priority) to 1.0 (highest priority)
- Change frequency. Specify how frequently pages based on this document type will change.

### <span id="page-24-0"></span>**7.5 Ignore list**

Use the following ignore lists to show the items that will be ignored during validation:

- Ignored validation issues
- Ignored inbound link errors
- Ignored configuration issues

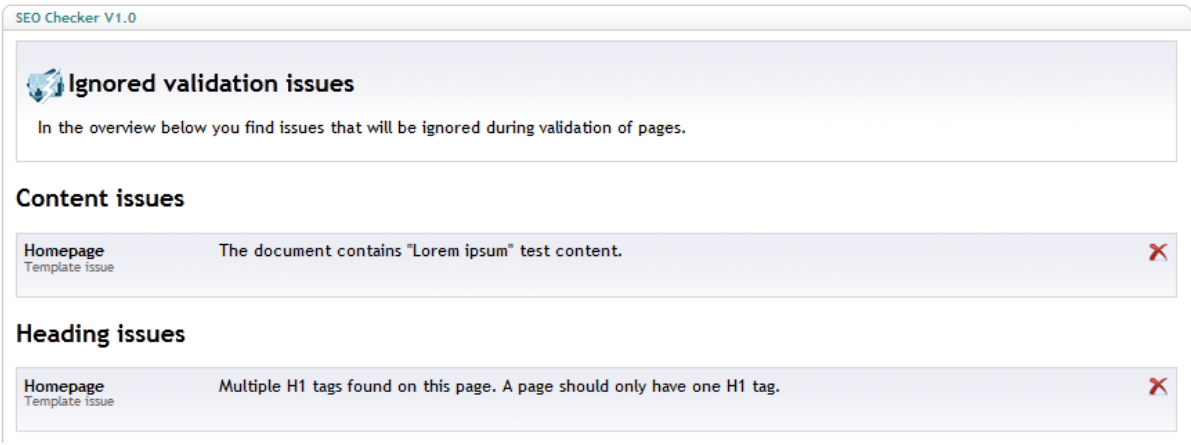

Use the delete option to remove an item from the ignore list. When you remove an item it will be validated again during the next validation process.

## <span id="page-25-0"></span>**7.6 Email settings**

#### **7.6.1 Scheduled task emails**

Specify the from address, from name, subject for the scheduled task email. You can also specify an XSLT that renders the body of the email. You can modify the standard email XSLT, or create a new one and assign it here. The following XML structure will be used to render the template.

```
<?xml version="1.0" encoding="utf-8"?>
<seoCheckerScheduledValidationResult>
   <name>
    <!--The name of the scheduled task-->
   </name>
   <rootNodeId>
     <!--The id of the selected root node-->
   </rootNodeId>
   <rootNodeName>
     <!--The name of the selected root node-->
   </rootNodeName>
   <validateChildren>
     <!--'true' when validating children also-->
   </validateChildren>
   <date>
    <!--The current date-->
   </date>
   <nextDate>
     <!--Datetime, of next validation-->
   </nextDate>
   <validationQueueCount>
     <!--The number of items in the validation queue when the task was executed-->
   </validationQueueCount>
</seoCheckerScheduledValidationResult>
```
It's possible to use XSLT extensions, all XSLT extensions that requires a page context will not work.

#### **7.6.2 User notification emails**

Specify the from address, from name, subject for the notification email. You can also specify an XSLT that renders the body of the email. You can modify the standard email XSLT, or create a new one and assign it here. The following XML structure will be used to render the template.

```
<?xml version="1.0" encoding="utf-8"?>
<seoCheckerNotificationResult>
   <user>
    <!--The name of the user to send the notification to-->
   </user>
   <validationIssuesCount>
     <!--The number of open validation issues when the task was executed-->
   </validationIssuesCount>
   <inboundLinkIssuesCount>
     <!--The number of open inbound link issues when the task was executed-->
   </inboundLinkIssuesCount>
   <configurationIssuesCount>
     <!--The number of open configuration issues when the task was executed-->
   </configurationIssuesCount>
   <validationQueueCount>
     <!--The number of items in the validation queue when the task was executed-->
   </validationQueueCount>
   <date>
     <!--The current date-->
   </date>
</seoCheckerNotificationResult>
```
It's possible to use XSLT extensions, all XSLT extensions that requires a page context will not work.

## <span id="page-26-0"></span>**7.7 Configure the SEO Checker Data Type**

By default the SEO Checker data type will show a field for SEO title and description. If you already have those properties on your document type you can use configuration of the document type to map those .

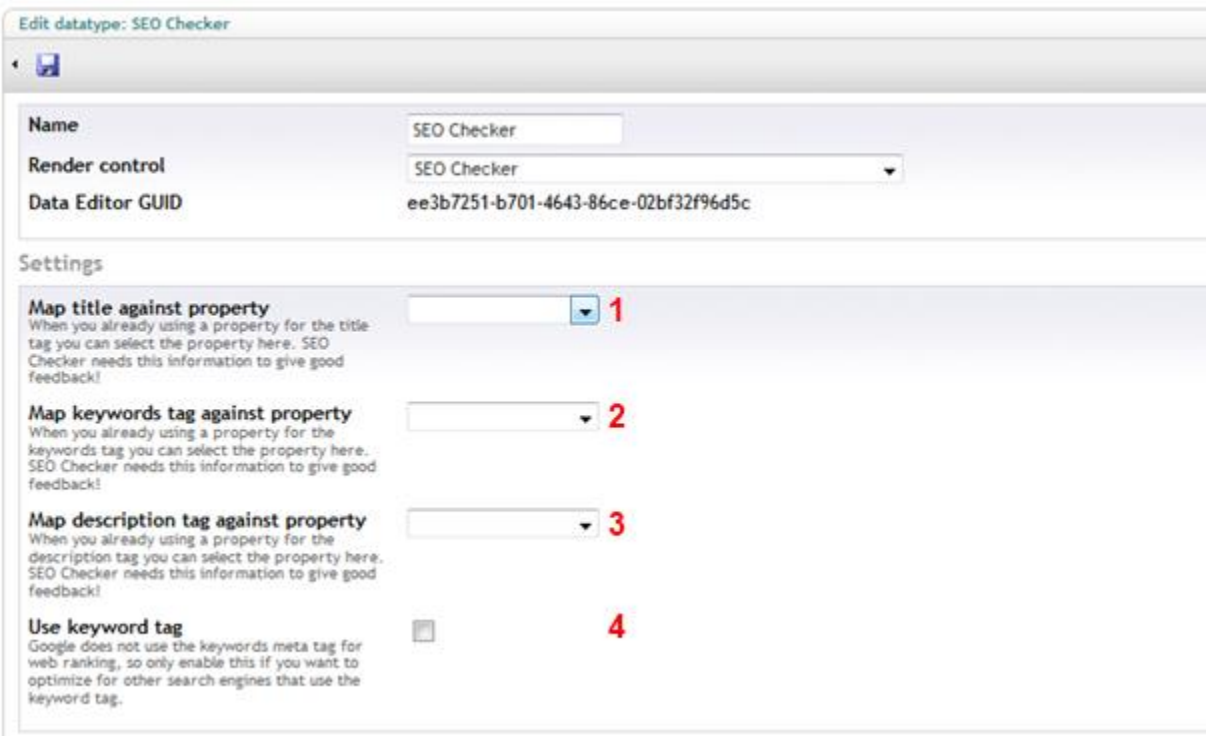

- 1. Map SEO title against the existing SEO title property
- 2. Map SEO keywords against the existing SEO keywords property
- 3. Map SEO description against the existing SEO description property
- 4. Use the keywords meta tag *(Google and all major search engines ignore this meta tag)*.

#### <span id="page-26-1"></span>**7.8 Additional data types**

SEO Checker comes with two extra datatypes you can use to modify robots and XML sitemap settings on page level. Those are:

- SEOChecker robots, allows you to override configured Meta data for robots on a single page.
- SEOChecker XML Sitemap options, allows you to override configured XML sitemap settings on a single page.
- SEO Checker redirects manager. A data type to manage redirects to a specific node.

#### <span id="page-26-2"></span>**7.9 Notifications**

SEO Checker allows users to receive notifications of logged issues on the site. Every user can setup notifications when the user has access to the SEO Checker section. The user can specify the day/time of the notification email to be sent.

SEO Checker V1.1

 $\cdot$  5

 $\overline{\phantom{a}}$ 

## Notification emails

When you enable notifications you will receive email notifications when errors are found on the site at the scheduled time.

Emails will be send to the email address assigned to your user account 'richard@soetemansoftware.nl'.

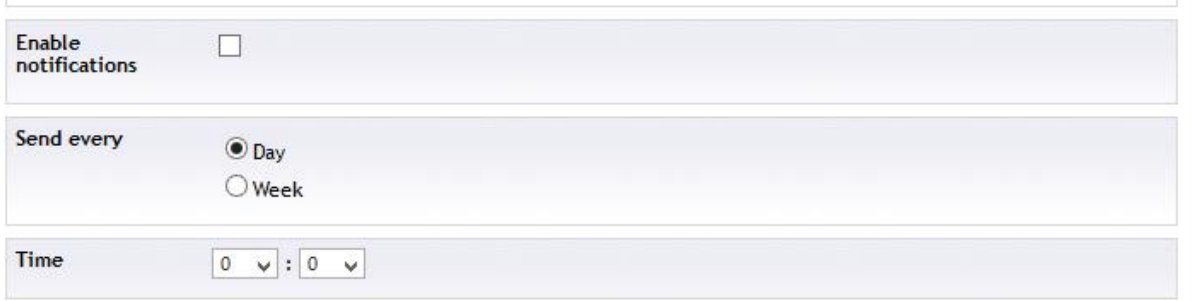

By default the notification email<sup>6</sup> will contain the following items:

- The number of validation issues
- The number of configuration issues
- The number of Inbound link errors
- The number of items in the validation queue

 $6$  See the configurations chapter how to modify the default email.

## <span id="page-28-0"></span>**8 Library**

SEO Checker comes with a small library to render Meta Tags in HTML. This is only necessary when you use the SEO Checker data type.

### <span id="page-28-1"></span>**8.1 MVC**

#### **8.1.1 Render title**

Renders the <title> tag based on SEO title value from the SEO Checker data type and configured template.

```
@{
var meta = Model.Content.GetPropertyValue<SEOChecker.MVC.MetaData>("seoChecker");
}
<title>@meta.Title</title>
```
#### **8.1.2 Render description meta tag**

Renders the **<meta name="description"…..** tag value based on SEO Description value from the SEO Checker data type, or the configured default property.

```
\betavar meta = Model.Content.GetPropertyValue<SEOChecker.MVC.MetaData>("seoChecker");
}
<meta name="description" content="@meta.Description" />
```
#### **8.1.3 Render keywords meta tag**

Renders the **<meta name="keywords"…..** tag based on SEO Description value from the SEO Checker data type, or the configured default property. This tag will only be rendered when SEO Checker data type is configured to use keywords.

```
@{
var meta = Model.Content.GetPropertyValue<SEOChecker.MVC.MetaData>("seoChecker");
}
<meta name="keywords" content="@meta.Keywords" />
```
#### **8.1.4 Render robots meta tag**

Renders the **<meta name="robots"…..** tag based on the configured robot settings.

```
@{
var meta = Model.Content.GetPropertyValue<SEOChecker.MVC.MetaData>("seoChecker");
}
<meta name="robots" content="@meta.Robots" />
```
#### **8.1.5 Render all tags**

Renders all above settings using a single statement

```
@{
var meta = Model.Content.GetPropertyValue<SEOChecker.MVC.MetaData>("seoChecker");
}
@meta.AllTags
```
### <span id="page-29-0"></span>**8.2 Razor**

#### **8.2.1 Render title**

Renders the <title> tag based on SEO title value from the SEO Checker data type and configured template.

@Html.Raw(SEOChecker.Library.MetaData.Current.Title)

#### **8.2.2 Render description meta tag**

Renders the **<meta name="description"…..** tag based on SEO Description value from the SEO Checker data type, or the configured default property.

@Html.Raw(SEOChecker.Library.MetaData.Current.Description)

#### **8.2.3 Render keywords meta tag**

Renders the **<meta name="keywords"…..** tag based on SEO Description value from the SEO Checker data type, or the configured default property. This tag will only be rendered when SEO Checker data type is configured to use keywords.

@Html.Raw(SEOChecker.Library.MetaData.Current.Keywords)

#### **8.2.4 Render robots meta tag**

Renders the **<meta name="robots"…..** tag based on the configured robot settings.

@Html.Raw(SEOChecker.Library.MetaData.Current.Robots)

#### **8.2.5 Render all tags**

Renders all above settings using a single statement

@Html.Raw(SEOChecker.Library.MetaData.Current.RenderTags())

#### <span id="page-29-1"></span>**8.3 XSLT**

SEO checker comes with an XSLT extension to access the library methods. This Extension can be found in seoChecker.MetaData.

#### **8.3.1 Render title**

Renders the <title> tag based on SEO title value from the SEO Checker data type and configured template.

```
<xsl:value-of select="seoChecker.MetaData:Title()" disable-output-
escaping="yes"/>
```
#### **8.3.2 Render description meta tag**

Renders the **<meta name="description"…..** tag based on SEO Description value from the SEO Checker data type, or the configured default property.

```
<xsl:value-of select="seoChecker.MetaData:Description()" disable-output-
escaping="yes"/>
```
#### **8.3.3 Render keywords meta tag**

Renders the **<meta name="keywords"…..** tag based on SEO Description value from the SEO Checker data type, or the configured default property. This tag will only be rendered when SEO Checker data type is configured to use keywords.

```
<xsl:value-of select="seoChecker.MetaData:Keywords()" disable-output-
escaping="yes"/>
```
#### **8.3.4 Render robots meta tag**

Renders the **<meta name="robots"…..** tag based on the configured robot settings.

```
<xsl:value-of select="seoChecker.MetaData:Robots()" disable-output-
escaping="yes"/>
```
#### **8.3.5 Render all tags**

Renders all above settings using a single statement

```
<xsl:value-of select="seoChecker.MetaData:RenderTags()" disable-output-
escaping="yes"/>
```
#### <span id="page-30-0"></span>**8.4 .Net Usercontrol**

#### **8.4.1 Render title**

Renders the <title> tag based on SEO title value from the SEO Checker data type and configured template.

<%=SEOChecker.Library.MetaData.Current.Title %>

#### **8.4.2 Render description meta tag**

Renders the **<meta name="description"…..** tag based on SEO Description value from the SEO Checker data type, or the configured default property.

<%=SEOChecker.Library.MetaData.Current.Description %>

#### **8.4.3 Render keywords meta tag**

Renders the **<meta name="keywords"…..** tag based on SEO Description value from the SEO Checker data type, or the configured default property. This tag will only be rendered when SEO Checker data type is configured to use keywords.

<%=SEOChecker.Library.MetaData.Current.Keywords %>

#### **8.4.4 Render robots meta tag**

Renders the **<meta name="robots"…..** tag based on the configured robot settings.

<%=SEOChecker.Library.MetaData.Current.Robots %>

#### **8.4.5 Render all tags**

Renders all above settings using a single statement

```
<%=SEOChecker.Library.MetaData.Current.RenderTags() %>
```
## <span id="page-31-0"></span>**8.5 MVC**

If you are using MVC you can get the meta data also using the GetPropertyValue method. This requires an extra reference to SEOChecher.MVC dll.

@model.Contect.GetPropertyValue<MetaData> will give you the typed Metadata object for the given property alias.

@{

```
var metaData = 
Model.Content.GetPropertyValue<MetaData>("seoChecker");
}
<title>@metaData.Title</title>
<meta name="keywords" content="@metaData.Keywords" />
<meta name="description" content="@metaData.Description" />
<link rel="canonical" href="@metaData.CanonicalUrl"/>
<meta name="robots" content="@metaData.Robots" />
```
#### <span id="page-31-1"></span>**8.6 Special properties**

SEO Checker comes with a few special property aliases you can use on your document type to exclude from Sitemap specify canonical urls' etc.

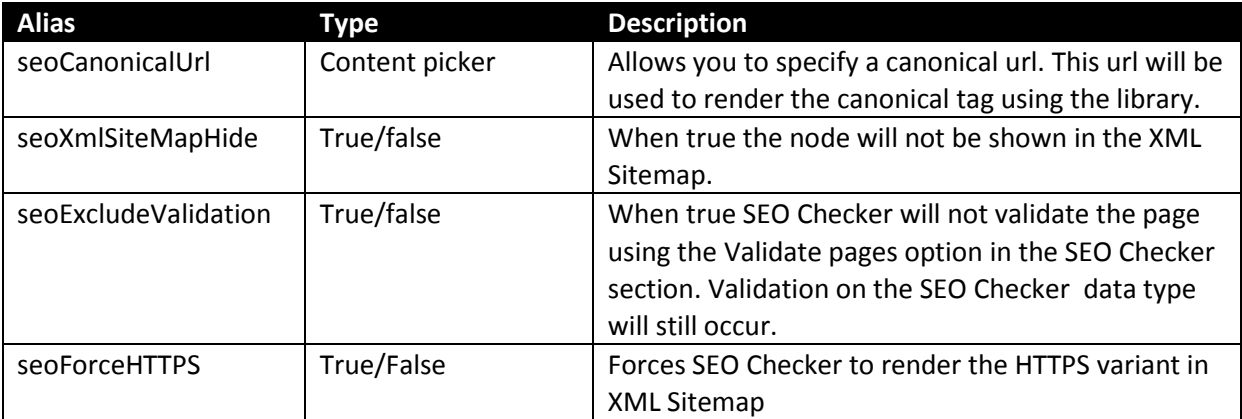

## <span id="page-32-0"></span>**9 Extend SEO Checker**

It's possible to extend the functionality of SEOChecker by referencing the SEOChecker.Extensions project.

## <span id="page-32-1"></span>**9.1 URL Rewrite provider**

The url rewriter provider is used to rewrite all canonical issues for a website request to a single canonical url. Check the url rewriting chapter how to use the functionality. It's also possible to extend the functionality by implementing your own logic.

To write your own URLRewrite provider add a reference to the SEOChecker.Extensions dll and create a class that derives from the SEOChecker.Extensions.Providers.UrlRewriteProvider. UrlRewriteProviderBase class. Override the RewriteUrl method to method to implement your rewriting logic. Modify the UrlBuilder object that gets inserted to rewrite the url.

In the sample below we redirect every website request for http to https.

```
 /// <summary>
    /// Forces Redirect to HTTPS
   11/2 </summary>
    public class HTTPSRedirect : UrlRewriteProviderBase
\{\}public override void RewriteUrl(UrlBuilder builder, UrlRewriteConfiguration config)
        {
            if (builder.Scheme.Equals("http", StringComparison.InvariantCultureIgnoreCase))
\{ builder.Scheme = "https";
 }
 }
    }
```
## <span id="page-33-0"></span>**10 Manual Installation**

If you renamed the Umbraco folder or for some reason can't give the installer sufficient rights to create tables in the database , or the sufficient rights to modify the following folders /bin, /umbraco you need to install do a manual install of SEO Checker.

### <span id="page-33-1"></span>**10.1 Manual installation of files**

- Open the folder in the zip file.
- Copy **.dll** files to the folder **/bin**
- Create folder **/umbraco/plugins /SEOChecker**
- Create folder **/umbraco/plugins /SEOChecker /Config**
- Create folder **/umbraco/plugins /SEOChecker /css**
- Create folder **/umbraco/plugins /SEOChecker /Images**
- Create folder **/umbraco/plugins /SEOChecker /Pages**
- Create folder **/umbraco/plugins /SEOChecker /scripts**
- Create folder **/umbraco/plugins /SEOChecker /Usercontrols**
- Create folder **/umbraco/plugins /SEOChecker /Images/Actions**
- Create folder **/umbraco/plugins /SEOChecker /Images/Content**
- Create folder **/umbraco/plugins /SEOChecker /Images/Tray**
- Create folder **/umbraco/plugins /SEOChecker /Images/Tree**
- Create folder **/umbraco/plugins /SEOChecker /Pages/Dialogs**
- Create folder **/umbraco/plugins /SEOChecker /Pages/IgnoreList**
- Create folder **/umbraco/plugins /SEOChecker /Pages/Issues**
- Create folder **/umbraco/plugins /SEOChecker /Pages/Settings**
- Copy **SEOChecker.config** from zip file to the **/umbraco/plugins /SEOChecker /Config** folder
- Copy **seochecker-notification.xslt** from zip file to the **/XSLT** folder
- Copy **seochecker-scheduledtask.xslt** from zip file to the **/XSLT** folder
- Copy **.css** files from zip file to the **/umbraco/plugins /SEOChecker /css** folder
- Copy **navigation.png** from zip file to the **/umbraco/plugins /SEOChecker /Images/Actions** folder
- Copy **bug.png** from zip file to the **/umbraco/plugins /SEOChecker /Images/Actions** folder
- Copy **delete.png** from zip file to the **/umbraco/plugins /SEOChecker /Images/Actions** folder
- Copy **document-pencil.png** from zip file to the **/umbraco/plugins /SEOChecker /Images/Actions** folder
- Copy **chain-edit.png** from zip file to the **/umbraco/plugins /SEOChecker /Images/Actions** folder
- Copy **script-code.png** from zip file to the **/umbraco/plugins /SEOChecker /Images/Actions** folder
- Copy **hammer-screwdriver.png** from zip file to the **/umbraco/plugins /SEOChecker /Images/Content** folder
- Copy **seochecker.png** from zip file to the **/umbraco/plugins /SEOChecker /Images/Content**  folder
- Copy **application-pencil.png** from zip file to the **/umbraco/plugins /SEOChecker /Images/Tree** folder
- Copy **blue-document-text.png** from zip file to the **/umbraco/plugins /SEOChecker /Images/Tree** folder
- Copy **calendar.png** from zip file to the **/umbraco/plugins /SEOChecker /Images/Tree** folder
- Copy **calendar-pencil.png** from zip file to the **/umbraco/plugins /SEOChecker /Images/Tree** folder
- Copy **chain-exclamation.png** from zip file to the **/umbraco/plugins /SEOChecker /Images/Tree** folder
- Copy **documents-stack.png** from zip file to the **/umbraco/plugins /SEOChecker /Images/Tree** folder
- Copy **inbox-arrow.png** from zip file to the **/umbraco/plugins /SEOChecker /Images/Tree** folder
- Copy **light-bulb.png** from zip file to the **/umbraco/plugins /SEOChecker /Images/Tree** folder
- Copy **magnifier-zoom.png** from zip file to the **/umbraco/plugins /SEOChecker /Images/Tree** folder
- Copy **mail.png** from zip file to the **/umbraco/plugins /SEOChecker /Images/Tree** folder
- Copy **mail-pencil.png** from zip file to the **/umbraco/plugins /SEOChecker /Images/Tree Tree ns** folder
- Copy **mails.png** from zip file to the **/umbraco/plugins /SEOChecker /Images/Tree** folder
- Copy **script-codeTree.png** from zip file to the **/umbraco/plugins /SEOChecker /Images/Tree** folder
- Copy **server-pencil.png** from zip file to the **/umbraco/plugins /SEOChecker /Images/Tree** folder
- Copy **chain-pencil.png** from zip file to the **/umbraco/plugins /SEOChecker /Images/Tree** folder
- Copy **table-pencil.png** from zip file to the **/umbraco/plugins /SEOChecker /Images/Tree** folder
- Copy **bulkaction.aspx** from zip file to the **/umbraco/plugins /SEOChecker /Pages/Dialogs** folder
- Copy **ConfirmDelete.aspx** from zip file to the **/umbraco/plugins /SEOChecker /Pages/Dialogs** folder
- Copy **ConfirmDeleteIgnorelist.aspx** from zip file to the **/umbraco/plugins /SEOChecker /Pages/Dialogs** folder
- Copy **IgnoredConfigurationIssues.aspx** from zip file to the **/umbraco/plugins /SEOChecker /Pages/IgnoreList** folder
- Copy **IgnoredInboundLinks.aspx** from zip file to the **/umbraco/plugins /SEOChecker /Pages/IgnoreList** folder
- Copy **ConfigurationIssues.aspx** from zip file to the **/umbraco/plugins /SEOChecker /Pages/Issues** folder
- Copy **InboundLinks.aspx** from zip file to the **/umbraco/plugins /SEOChecker /Pages/Issues**  folder
- Copy **ValidationIssues.aspx** from zip file to the **/umbraco/plugins /SEOChecker /Pages/Issues** folder
- Copy **Config.aspx** from zip file to the **/umbraco/plugins /SEOChecker /Pages/Settings**  folder
- Copy **DocumentTypeSettings.aspx** from zip file to the **/umbraco/plugins /SEOChecker /Pages/Settings** folder
- Copy **emailsettings.aspx** from zip file to the **/umbraco/plugins /SEOChecker /Pages/Settings** folder
- Copy **LicenseError.aspx** from zip file to the **/umbraco/plugins /SEOChecker /Pages** folder
- Copy **Validate.aspx** from zip file to the **/umbraco/plugins /SEOChecker /Pages** folder
- Copy **ValidationQueue.aspx** from zip file to the **/umbraco/plugins /SEOChecker /Pages**  folder
- Copy **ScheduleValidation.aspx** from zip file to the **/umbraco/plugins /SEOChecker /Pages**  folder
- Copy **notifications.aspx** from zip file to the **/umbraco/plugins /SEOChecker /Pages** folder
- Copy **Redirects.aspx** from zip file to the **/umbraco/plugins/SEOChecker/Pages/Redirects** folder
- Copy **seochecker\_advancedsettingspanel.js** from zip file to the **/umbraco/plugins /SEOChecker /Scripts** folder
- Copy **\*.ascx** from zip file to the **/umbraco/plugins /SEOChecker / Usercontrols** folder

## <span id="page-35-0"></span>**10.2 Alternative Configuration file location**

By default the SEOChecker.config file is stored in the location /Umbraco/plugins/config/ In case you want to change this you can add the **seoChecker.ConfigFile** appSettings key to the web.config file, where the value needs to contain the relative path to the configuration file. When this key is found this location will be used.

<add key="seoChecker.ConfigFile" value="~/App\_Data/SEOChecker.config" />

## <span id="page-35-1"></span>**10.3 Install database scripts**

#### **10.3.1 SQL Server**

Install the tables for SQL Server executing the following script.

```
CREATE TABLE [dbo].[SEOChecker_ValidationIssues](
        [IssueId] [int] IDENTITY(1,1) NOT NULL,
         [DocumentID] [int],
         [ErrorCode] [nvarchar](50) NOT NULL,
         [ValidatorAlias] [nvarchar](50) NOT NULL,
         [ErrorDescription] [nvarchar](1000) NULL,
        [Error] [nvarchar](250) NULL,
         [Template] [nvarchar](50) NULL,
         [Category] [nvarchar](50) NOT NULL,
         [ValidationType] [nvarchar](50) NOT NULL,
         [ErrorType] [nvarchar](20) NOT NULL,
         [PropertyAlias] [nvarchar](150) NULL,
        [DataTypeId] [uniqueidentifier] NULL,
         [CrawlDate] [SmallDateTime] NOT NULL,
         [ResolvedDate] [SmallDateTime] NULL,
         [Ignore] [bit] NOT NULL,
CONSTRAINT [PK_SEOChecker_ValidationIssues] PRIMARY KEY CLUSTERED 
(
        [IssueId] ASC
)WITH (PAD INDEX = OFF, STATISTICS NORECOMPUTE = OFF, IGNORE DUP KEY = OFF,
ALLOW ROW LOCKS = ON, ALLOW PAGE LOCKS = ON) ON [PRIMARY]
) ON [PRIMARY]
CREATE TABLE [dbo].[SEOChecker_ConfigurationIssues](
         [IssueId] [int] IDENTITY(1,1) NOT NULL,
         [ErrorCode] [nvarchar](50) NOT NULL,
         [ValidatorAlias] [nvarchar](50) NOT NULL,
        [ErrorDescription] [nvarchar](1000) NULL,
        [Error] [nvarchar](250) NULL,
        [ErrorType] [nvarchar](20) NOT NULL,
         [Category] [nvarchar](50) NOT NULL,
         [CrawlDate] [SmallDateTime] NOT NULL,
        [ResolvedDate] [SmallDateTime] NULL,
         [Ignore] [bit] NOT NULL,
CONSTRAINT [PK_[SEOChecker_ConfigurationIssues] PRIMARY KEY CLUSTERED 
(
         [IssueId] ASC
)WITH (PAD INDEX = OFF, STATISTICS NORECOMPUTE = OFF, IGNORE DUP KEY = OFF,
ALLOW ROW LOCKS = ON, ALLOW PAGE LOCKS = ON) ON [PRIMARY]
) ON [PRIMARY]
```

```
CREATE TABLE [dbo].[SEOChecker_Queue](
        [DocumentID] [int] NOT NULL,
         [QueuedDateTime] [smalldatetime] NOT NULL,
CONSTRAINT [PK_SEOChecker_Queue] PRIMARY KEY CLUSTERED 
(
        [DocumentId] ASC
)WITH (PAD INDEX = OFF, STATISTICS NORECOMPUTE = OFF, IGNORE DUP KEY = OFF,
ALLOW_ROW_LOCKS = ON, ALLOW_PAGE_LOCKS = ON) ON [PRIMARY]
) ON [PRIMARY]
CREATE TABLE [dbo].[SEOChecker_PageNotFound](
         [NotFoundId] [int] IDENTITY(1,1) NOT NULL,
         [Url] [nvarchar](500) NOT NULL,
         [DocumentID] [int],
         [Ignore] [bit] NOT NULL,
 CONSTRAINT [PK_SEOChecker_PageNotFound] PRIMARY KEY CLUSTERED 
(
         [NotFoundId] ASC
)WITH (PAD INDEX = OFF, STATISTICS NORECOMPUTE = OFF, IGNORE DUP KEY = OFF,
ALLOW ROW LOCKS = ON, ALLOW PAGE LOCKS = ON) ON [PRIMARY]
) ON [PRIMARY]
CREATE TABLE [dbo].[SEOChecker_Robots](
         [NodeId] [int] NOT NULL,
         [UserAgent] [nvarchar](100) NOT NULL,
         [RequestDateTime] [smalldatetime] NOT NULL
) ON [PRIMARY]
CREATE TABLE [dbo].[SEOChecker_URLHistory](
         [UrlHistoryId] [int] IDENTITY(1,1) NOT NULL,
         [NodeId] [int] NOT NULL,
         [ParentId] [int] NOT NULL,
         [UrlPart] [nvarchar](100) NOT NULL,
 CONSTRAINT [PK_SEOChecker_URLHistory] PRIMARY KEY CLUSTERED 
([UrlHistoryId] ASC
)WITH (PAD_INDEX = OFF, STATISTICS_NORECOMPUTE = OFF, IGNORE_DUP_KEY = OFF, 
ALLOW ROW LOCKS = ON, ALLOW PAGE LOCKS = ON) ON [PRIMARY]
) ON [PRIMARY]
CREATE TABLE [dbo].SEOChecker_ScheduledValidation(
         [Id] [int] IDENTITY(1, 1) NOT NULL,
         [TaskName] [nvarchar](250) NOT NULL,
         [NotificationEmailAddress] [nvarchar](250) NOT NULL,
         [ExecuteEvery] [nvarchar](50) NOT NULL,
         [ExecuteDays] [nvarchar](50) NULL,
         [ExecuteHour] [int] NOT NULL,
         [ExecuteMinute] [int] NOT NULL,
         [ValidationRoot] [int] NOT NULL,
         [IncludeChildren] [bit] NOT NULL,
         [NextRun] [smalldatetime] NOT NULL,
         [LastTimeExecuted] [smalldatetime] NULL,
 CONSTRAINT [PK_SEOChecker_ScheduledValidation] PRIMARY KEY CLUSTERED 
([Id] ASC
)WITH (PAD INDEX = OFF, STATISTICS NORECOMPUTE = OFF, IGNORE DUP KEY = OFF,
ALLOW_ROW_LOCKS = ON, ALLOW_PAGE_LOCKS = ON) ON [PRIMARY]
) ON [PRIMARY]
  ALTER TABLE [dbo].[SEOChecker_Queue]
ADD [Priority] int NOT NULL
CREATE TABLE [dbo].[SEOChecker_Notifications](
     [Id] [int] IDENTITY(1,1) NOT NULL,
    [NotificationUser] [nvarchar](250) NOT NULL,
```

```
 [ExecuteEvery] [nvarchar](50) NOT NULL,
     [ExecuteDays] [nvarchar](50) NULL,
     [ExecuteHour] [int] NOT NULL,
     [ExecuteMinute] [int] NOT NULL,
    [NextRun] [smalldatetime] NOT NULL,
     CONSTRAINT [PK_SEOChecker_Notifications] PRIMARY KEY CLUSTERED
\overline{\phantom{a}}[Id] ASC
    )WITH (PAD INDEX = OFF, STATISTICS NORECOMPUTE = OFF, IGNORE DUP KEY = OFF,
ALLOW ROW LOCKS = ON, ALLOW PAGE LOCKS = ON) ON [PRIMARY]
     ) ON [PRIMARY]
   ALTER TABLE [dbo].[SEOChecker_PageNotFound]
             ADD 
             [TimesAccessed] [int] NULL,
                   [LastTimeAccessed] [smalldatetime] NULL,
             [RedirectUrl] nvarchar (500) NULL,
                    [Referer] [nvarchar](500) NULL,
                    [ContentType] [nvarchar](50) NULL,
                    [Domain] [nvarchar](250) NULL,
                    [QueryString] [nvarchar](250) NULL
Update SEOChecker_PageNotFound set Domain = '' where Domain is null
 Update SEOChecker_PageNotFound set TimesAccessed = 0 where TimesAccessed is null
 Update SEOChecker_PageNotFound set QueryString = '' where QueryString is null
Update SEOChecker_PageNotFound set ContentType = 'content' where ContentType is 
null
Update SEOChecker_PageNotFound set RedirectUrl = '' where RedirectUrl is null
```
#### **10.3.2 MySql**

Install the tables for MYSQL executing the following script.

```
CREATE TABLE seochecker_configurationissues (
   IssueId int(11) NOT NULL AUTO_INCREMENT,
   ErrorCode nvarchar(50) NOT NULL,
   ValidatorAlias nvarchar(50) NOT NULL,
   ErrorDescription nvarchar(1000) DEFAULT NULL,
   Error nvarchar(50) DEFAULT NULL,
   ErrorType nvarchar(20) NOT NULL,
  Category nvarchar(59) NOT NULL,
   CrawlDate datetime NOT NULL,
  ResolvedDate datetime DEFAULT NULL,
   Ignore bit(1) NOT NULL,
   PRIMARY KEY (IssueId)
\lambdaCREATE TABLE seochecker_pagenotfound (
   NotFoundId int(11) NOT NULL AUTO_INCREMENT,
  URL nvarchar(500) NOT NULL,
  DocumentID int(11) DEFAULT NULL,
  Ignore bit(1) NOT NULL,
   PRIMARY KEY (NotFoundId)
) 
CREATE TABLE seochecker_queue (
   DocumentID int(11) NOT NULL,
   QueuedDateTime datetime NOT NULL,
   PRIMARY KEY (DocumentID)
) 
CREATE TABLE seochecker_robots (
   NodeId int(11) NOT NULL AUTO_INCREMENT,
   UserAgent nvarchar(100) NOT NULL,
   RequestDateTime datetime NOT NULL,
   PRIMARY KEY (NodeId)
```

```
\left( \right)CREATE TABLE seochecker_urlhistory (
  UrlHistoryId int(11) NOT NULL AUTO INCREMENT,
   NodeId int(11) NOT NULL,
 ParentId int(11) NOT NULL,
  UrlPart nvarchar(100) NOT NULL,
   PRIMARY KEY (UrlHistoryId)
) 
CREATE TABLE seochecker_validationissues (
  IssueId int(11) NOT NULL AUTO INCREMENT,
  DocumentID int(11) DEFAULT NULL,
   ErrorCode nvarchar(50) NOT NULL,
   ValidatorAlias nvarchar(50) NOT NULL,
   ErrorDescription nvarchar(1000) DEFAULT NULL,
   Error nvarchar(250) DEFAULT NULL,
   Template nvarchar(50) DEFAULT NULL,
   Category nvarchar(50) NOT NULL,
   ValidationType nvarchar(50) NOT NULL,
   ErrorType nvarchar(20) NOT NULL,
  PropertyAlias nvarchar(150) DEFAULT NULL,
   DataTypeId char(36) DEFAULT NULL,
   CrawlDate datetime NOT NULL,
   ResolvedDate datetime DEFAULT NULL,
   Ignore bit(1) NOT NULL,
   PRIMARY KEY (IssueId)
)
CREATE TABLE SEOCHECKER_SCHEDULEDVALIDATION(
  Id int(11) NOT NULL AUTO INCREMENT,
   TaskName nvarchar(250) NOT NULL,
  NotificationEmailAddress nvarchar(250) NOT NULL,
   ExecuteEvery nvarchar(50) NOT NULL,
   ExecuteDays nvarchar(50) DEFAULT NULL,
   ExecuteHour int(11) NOT NULL,
   ExecuteMinute int(11) NOT NULL,
   ValidationRoot int(11) NOT NULL,
   IncludeChildren tinyint(1) NOT NULL,
  NextRun datetime NOT NULL,
   LastTimeExecuted datetime DEFAULT NULL,
   PRIMARY KEY (Id)
)
ALTER TABLE SEOChecker_QUEUE
ADD Priority int(11) NOT NULL 
CREATE TABLE SEOCHECKER_NOTIFICATIONS(
Id int(11) NOT NULL AUTO INCREMENT,
  NotificationUser nvarchar(250) NOT NULL,
   ExecuteEvery nvarchar(50) NOT NULL,
   ExecuteDays nvarchar(50) DEFAULT NULL,
   ExecuteHour int(11) NOT NULL,
   ExecuteMinute int(11) NOT NULL,
  NextRun datetime NOT NULL,
   PRIMARY KEY (Id))
ALTER TABLE SEOChecker_QUEUE
             ADD 
             TimesAccessed int(11) NULL,
                   LastTimeAccessed datetime NULL,
                    Referer nvarchar (500) NULL,
             RedirectUrl nvarchar (500) NULL,
                    ContentType nvarchar (50) NULL,
                    Domain nvarchar (250) NULL,
                    QueryString nvarchar (250) NULL
Update SEOChecker PageNotFound set Domain = '' where Domain is null
Update SEOChecker_PageNotFound set TimesAccessed = 0 where TimesAccessed is null
Update SEOChecker_PageNotFound set QueryString = '' where QueryString is null
```

```
Update SEOChecker PageNotFound set ContentType = 'content' where ContentType is
null
Update SEOChecker_PageNotFound set RedirectUrl = '' where RedirectUrl is null
```
#### **10.3.3 SQL CE**

)

 $\left( \right)$ 

 $\left( \right)$ 

Install the tables for SQL CE executing the following scripts. You need to execute them one by one.

```
 CREATE TABLE seochecker_configurationissues (
 IssueId int NOT NULL IDENTITY(1,1),
 ErrorCode nvarchar(50) NOT NULL,
 ValidatorAlias nvarchar(50) NOT NULL,
 ErrorDescription nvarchar(1000) DEFAULT NULL,
 Error nvarchar(50) DEFAULT NULL,
 ErrorType nvarchar(20) NOT NULL,
 Category nvarchar(50) NOT NULL,
 CrawlDate datetime NOT NULL,
 ResolvedDate datetime DEFAULT NULL,
 Ignore bit NOT NULL,
 PRIMARY KEY (IssueId)
```

```
CREATE TABLE seochecker pagenotfound (
   NotFoundId int NOT NULL IDENTITY(1,1),
   URL nvarchar(500) NOT NULL,
   DocumentID int DEFAULT NULL,
   Ignore bit NOT NULL,
   PRIMARY KEY (NotFoundId)
```

```
 CREATE TABLE seochecker_queue (
 DocumentID int NOT NULL,
 QueuedDateTime datetime NOT NULL,
 PRIMARY KEY (DocumentID)
```

```
 CREATE TABLE seochecker_queue (
 DocumentID int NOT NULL,
 QueuedDateTime datetime NOT NULL,
 PRIMARY KEY (DocumentID)
```

```
 CREATE TABLE seochecker_robots (
NodeId int NOT NULL IDENTITY(1,1),
 UserAgent nvarchar(100) NOT NULL,
 RequestDateTime datetime NOT NULL,
 PRIMARY KEY (NodeId)
```

```
)
```
)

```
CREATE TABLE seochecker urlhistory (
 UrlHistoryId int NOT NULL IDENTITY(1,1),
 NodeId int NOT NULL,
 ParentId int NOT NULL,
 UrlPart nvarchar(100) NOT NULL,
 PRIMARY KEY (UrlHistoryId)
```

```
 CREATE TABLE seochecker_validationissues (
```

```
 IssueId int NOT NULL IDENTITY(1,1),
   DocumentID int DEFAULT NULL,
   ErrorCode nvarchar(50) NOT NULL,
   ValidatorAlias nvarchar(50) NOT NULL,
   ErrorDescription nvarchar(1000) DEFAULT NULL,
   Error nvarchar(250) DEFAULT NULL,
   Template nvarchar(50) DEFAULT NULL,
   Category nvarchar(50) NOT NULL,
   ValidationType nvarchar(50) NOT NULL,
   ErrorType nvarchar(20) NOT NULL,
   PropertyAlias nvarchar(150) DEFAULT NULL,
   DataTypeId uniqueidentifier DEFAULT NULL,
   CrawlDate datetime NOT NULL,
   ResolvedDate datetime DEFAULT NULL,
   Ignore bit NOT NULL,
   PRIMARY KEY (IssueId)
)
CREATE TABLE SEOCHECKER_SCHEDULEDVALIDATION(
  Id int(11) NOT NULL AUTO INCREMENT,
   TaskName nvarchar(250) NOT NULL,
   NotificationEmailAddress nvarchar(250) NOT NULL,
   ExecuteEvery nvarchar(50) NOT NULL,
   ExecuteDays nvarchar(50) DEFAULT NULL,
   ExecuteHour int(11) NOT NULL,
   ExecuteMinute int(11) NOT NULL,
   ValidationRoot int(11) NOT NULL,
   IncludeChildren tinyint(1) NOT NULL,
  NextRun datetime NOT NULL,
   LastTimeExecuted datetime DEFAULT NULL,
   PRIMARY KEY (Id)
)
ALTER TABLE SEOChecker_QUEUE
ADD Priority int(11) NOT NULL 
CREATE TABLE SEOCHECKER_NOTIFICATIONS(
Id int(11) NOT NULL AUTO INCREMENT,
  NotificationUser nvarchar(250) NOT NULL,
   ExecuteEvery nvarchar(50) NOT NULL,
   ExecuteDays nvarchar(50) DEFAULT NULL,
   ExecuteHour int(11) NOT NULL,
   ExecuteMinute int(11) NOT NULL,
  NextRun datetime NOT NULL,
   PRIMARY KEY (Id))
ALTER TABLE SEOChecker_PageNotFound
             ADD 
             TimesAccessed int NULL,
                    LastTimeAccessed datetime NULL,
                    Referer nvarchar (500) NULL,
             RedirectUrl nvarchar (500) NULL,
                    ContentType nvarchar (50) NULL,
                    Domain nvarchar (250) NULL,
                    QueryString nvarchar (250) NULL
Update SEOChecker_PageNotFound set Domain = '' where Domain is null
Update SEOChecker_PageNotFound set TimesAccessed = 0 where TimesAccessed is null
Update SEOChecker_PageNotFound set QueryString = '' where QueryString is null
Update SEOChecker_PageNotFound set ContentType = 'content' where ContentType is 
null
Update SEOChecker_PageNotFound set RedirectUrl = '' where RedirectUrl is null
```
## <span id="page-40-0"></span>**10.4 Additional Applications.config configuration**

Add the following line to the **/config/ applications.config** file

```
<add alias="seochecker" name="SEO checker" icon="seochecker-tray.png" 
sortOrder="700" />
```
## <span id="page-41-0"></span>**10.5 Additional Trees.config configuration**

Add the following line to the **/config/ trees.config** file

```
<add silent="false" initialize="true" sortOrder="9" alias="seochecker" 
application="seochecker" title="Seo Checker" iconClosed="folder.gif" 
iconOpen="folder_o.gif" assembly="SEOChecker" type="Trees.SEOCheckerTree" action="" 
/>
```
## <span id="page-41-1"></span>**10.6 Additional Dashboard.config configuration**

Add the following line to the **/config/ Dashboard.config** file

```
<section alias="SEOCheckerDashboardSection">
     <areas>
      <area>seochecker</area>
     </areas>
    <tab caption="Get started">
<control>/umbraco/plugins/seochecker/usercontrols/SeoCheckerDashboard.ascx</control
>
    \langle/tab>
  </section>
```
### <span id="page-41-2"></span>**10.7 Add the XSLT Extension**

Add the following line to the **/config/xsltExtensions.config** file

```
<ext assembly="SEOChecker.Library" 
type="SEOChecker.Library.XsltExtensions.MetaData" alias="seoChecker.MetaData">
```
## <span id="page-41-3"></span>**10.8 Add the notfound handler**

Add the following line to the **/config/404handlers.config** file, just before the **handle404** entry of Umbraco

```
<notFound assembly="SEOChecker" 
type="Handlers.NotFoundHandlers.Inbound404Handler" />
```
## <span id="page-41-4"></span>**10.9 Additional web.config configuration**

Install the following HTTP Modules to the to the bottom of the **system.webServer/modules** section in your web.config file.

```
<remove name="SEOCheckerValidationqueueModule" />
<add name="SEOCheckerValidationqueueModule" 
type="SEOChecker.HttpModules.ValidationqueueModule, SEOChecker" />
<remove name="SEOCheckerUrlModule" />
<add name="SEOCheckerUrlModule" type="SEOChecker.HttpModules.UrlModule, SEOChecker" 
/
```
## <span id="page-41-5"></span>**10.10 Add the Delete Action to config Extension**

Add the following line to the **/Umbraco/config/UI.xml** file

```
<nodeType alias="seochecker">
    <header>Scheduled task</header>
     <usercontrol>/create/simple.ascx</usercontrol>
     <tasks>
      <delete assembly="SEOChecker.Core" type="Umbraco.Tasks.DeleteTask" />
     </tasks>
</nodeType>
```
## <span id="page-42-0"></span>**10.11 Add the license file**

If you've purchased a license for SEO Checker you can download the license from your our.umbraco.org profile and add it to the **/bin** folder of your Umbraco installation

## <span id="page-43-0"></span>**11 Validation rules**

## <span id="page-43-1"></span>**11.1 Page validation rules**

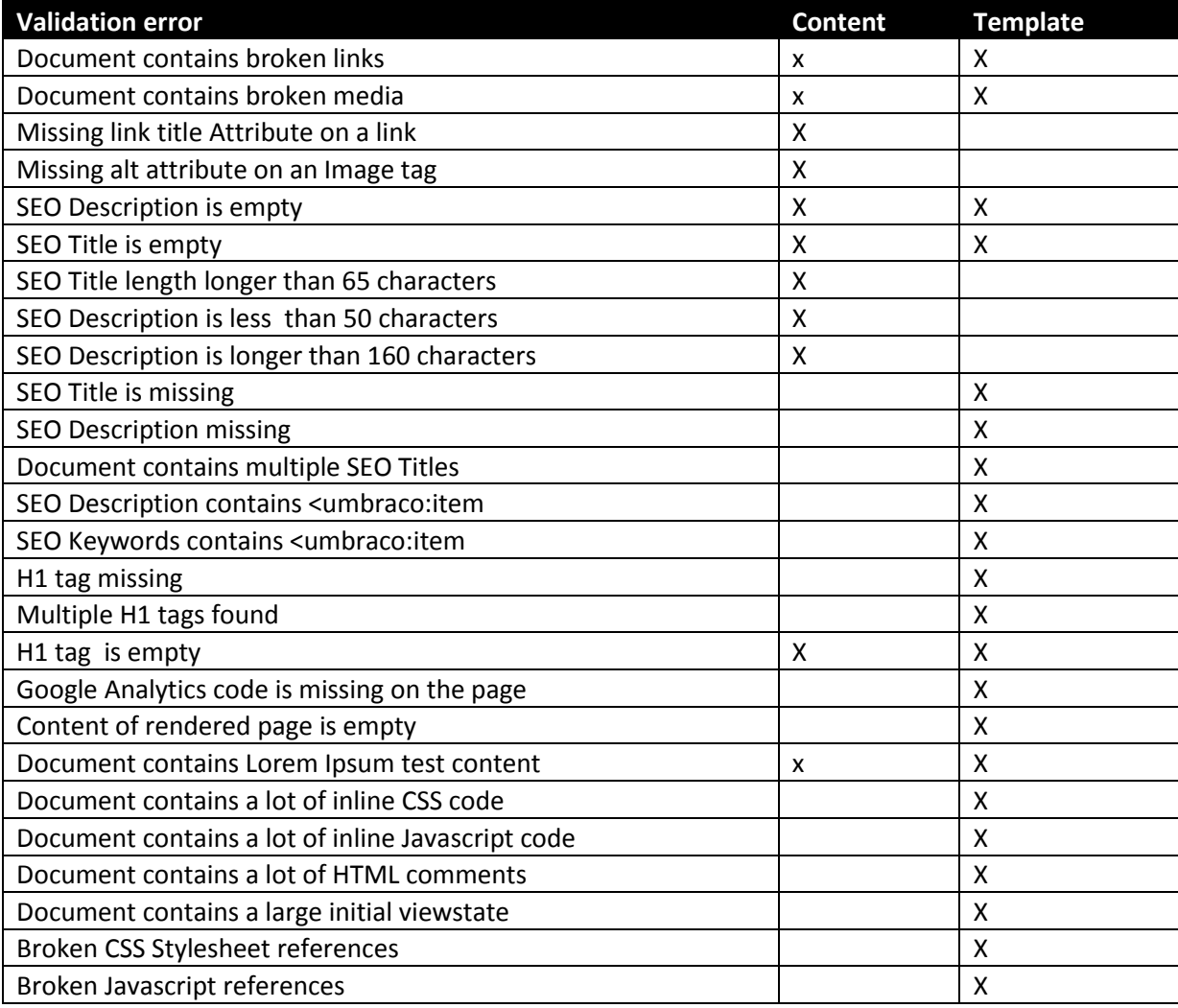

## <span id="page-44-0"></span>**11.2 Configuration validation rules**

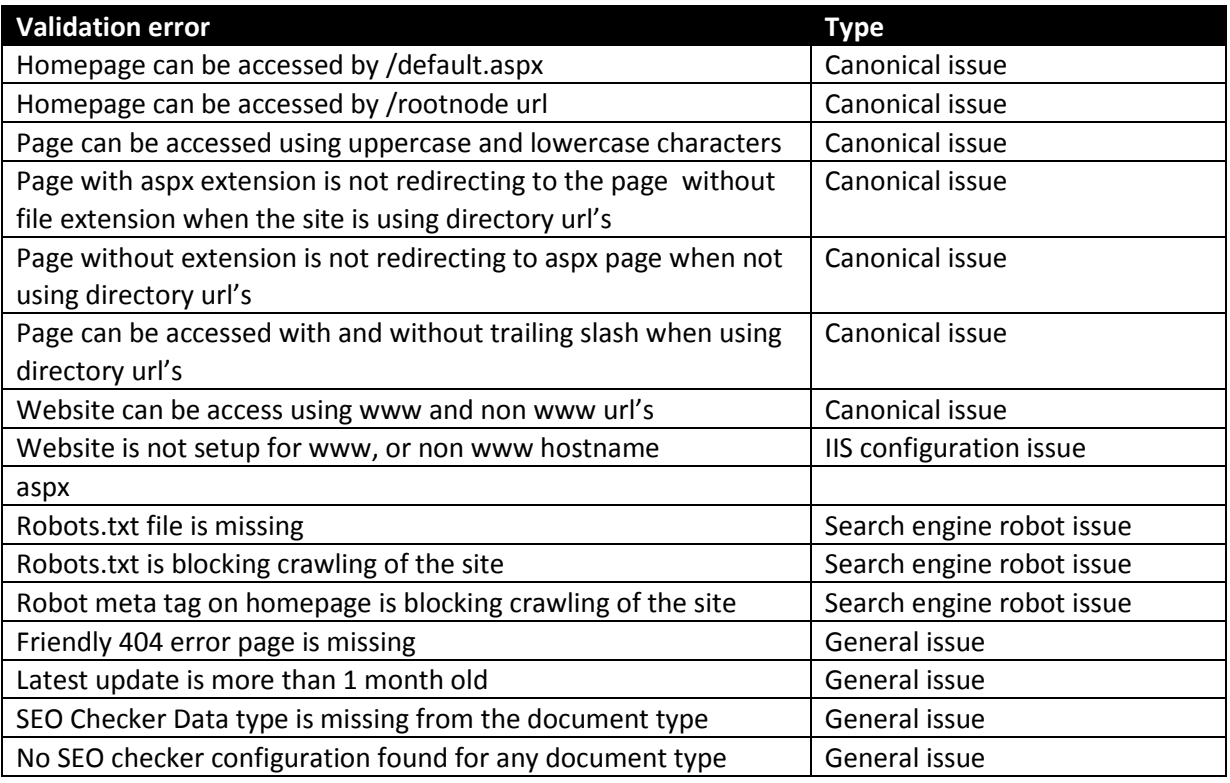

## <span id="page-45-0"></span>**12 Troubleshooting**

## <span id="page-45-1"></span>**12.1 I don't see the SEO checker section**

Make sure the package is installed correctly and you have access to the SEO Checker section in Umbraco.

## <span id="page-45-2"></span>**12.2 I don't see the SEO checker dashboard**

Make sure the package is installed correctly. Check manual installation of the package

## <span id="page-45-3"></span>**12.3 I see the following message on the redirect overview**

"The Url module is not running, this means url rewriting and redirects will not happen. Check the user manual how you can configure the Url module manually."

Make sure that the following item is added to the modules section of your web.config file.

<add name="SEOCheckerUrlModule" type="SEOChecker.HttpModules.UrlModule, SEOChecker" />

## <span id="page-45-4"></span>**12.4 I see the following message on the validation queue**

"The validation queue HTTP module is not running, this means validation tasks will not execute. Check the user manual how you can configure validation queue HTTP module manually."

Make sure that the following item is added to the modules section of your web.config file.

<add name="SEOCheckerValidationqueueModule" type="SEOChecker.HttpModules.ValidationqueueModule, SEOChecker" />

## <span id="page-45-5"></span>**12.5 Validation is reporting errors on the document.**

Make sure the page doesn't contain errors in macro's and template .

## <span id="page-45-6"></span>**12.6 Some pages don't get validated**

Make sure the document has a template assigned.

## <span id="page-45-7"></span>**12.7 I don't receive email notifications**

Make sure the mail server is correctly setup in web.config and make sure the email address of the user that should receive the notification is correct.

## <span id="page-45-8"></span>**12.8 I found a bug in the software**

If you found a bug in the software, please take a look at our download location <http://soetemansoftware.nl/seo-checker/downloads> to see if there is a new version available. If not please send us an email [support@soetemansoftware.nl](mailto:support@soetemansoftware.nl) so we can fix the bug and create a hotfix for you.

## <span id="page-45-9"></span>**12.9 I have another question**

If you have a question please email us at [support@soetemansoftware.nl](mailto:support@soetemansoftware.nl) we love to help you.